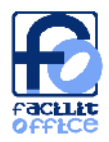

## **PROGETTO**

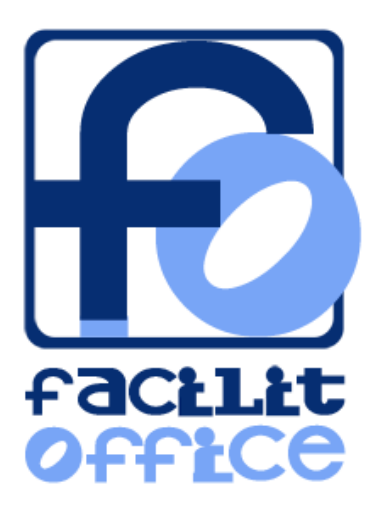

# MANUALE UTENTE

versione 1.0.0

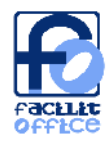

## **Indice**

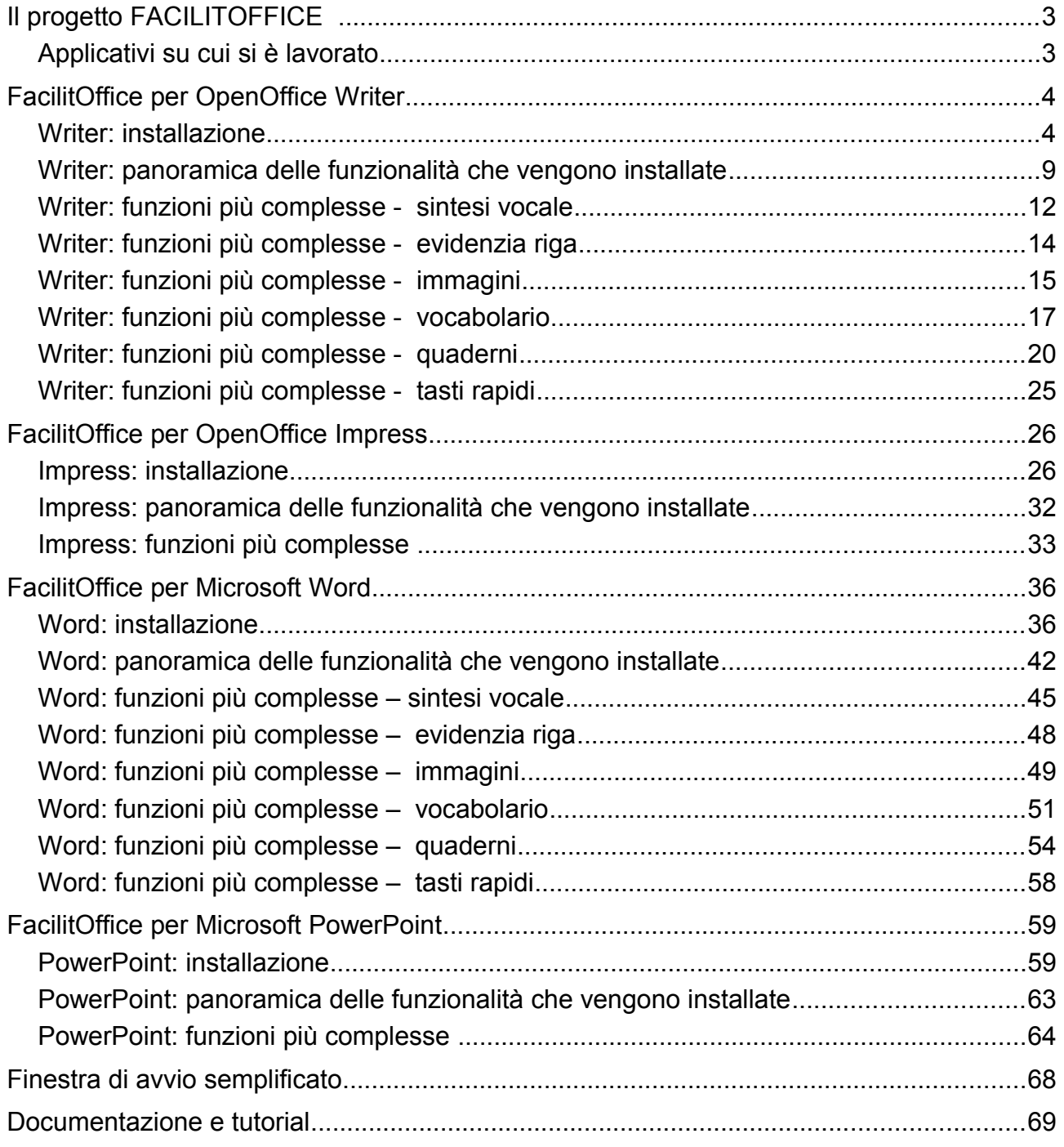

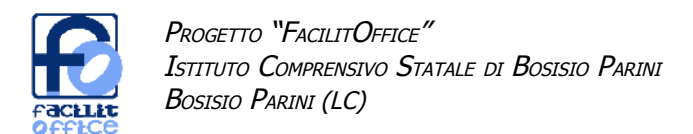

## **Il progetto FACILITOFFICE**

Grazie al finanziamento previsto dall'Azione 6 del progetto NTD Ministero dell'Istruzione [\(http://archivio.pubblica.istruzione.it/dgstudente/disabilita/ntd/azione6.shtml\)](http://archivio.pubblica.istruzione.it/dgstudente/disabilita/ntd/azione6.shtml), è stato realizzato il progetto FacilitOffice, allo scopo di rendere maggiormente accessibili agli studenti con disabilità cognitive, sensoriali e neuromotorie, le suite di ufficio più diffuse per migliorare l'autonomia nel lavoro scolastico e rendere anche più efficace l'azione di insegnamento dei docenti che li seguono.

I software \ funzioni sviluppati, non intendono sostituirsi ai prodotti specifici commerciali di assistive technology esistenti, ma intendono colmare il vuoto in cui si trovano le persone con difficoltà che non intendono o non possono acquistarli, oppure per le quali si tratta di effettuare un periodo significativo di prove pratiche per sperimentare concretamente quali funzioni potranno costituire per loro un aiuto efficace e provvedere eventualmente poi all'acquisto di ciò che effettivamente sarà loro utile.

#### **Applicativi su cui si è lavorato**

FacilitOffice installa una serie di componenti nei seguenti applicativi presenti nelle suite di attività da ufficio: videoscrittura e software di presentazione.

Le versioni interessate sono:

- Microsoft Office: 2000; 2003; 2007
- OpenOffice: considerato che si tratta di un prodotto gratuito, reperibile con estrema facilità e facilmente aggiornabile, ci si occupa esclusivamente della versione 3 e successive

Il sistema operativo per il quale è stato sviluppato FacilitOffice è Windows, nelle versioni da Windows 98 a Windows 7.

Durante la realizzazione di FacilitOffice per Windows, si è deciso anche l'avvio di una esplorazione delle possibilità di sviluppo di una versione per il Sistema operativo Linux. Si è riusciti a sviluppare una buona parte delle funzioni realizzate per Windows e - considerato il risultato incoraggiante – si è deciso di mettere a disposizione anche quanto realizzato per Linux.

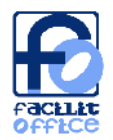

## **FacilitOffice per OpenOffice Writer**

#### **Writer: installazione**

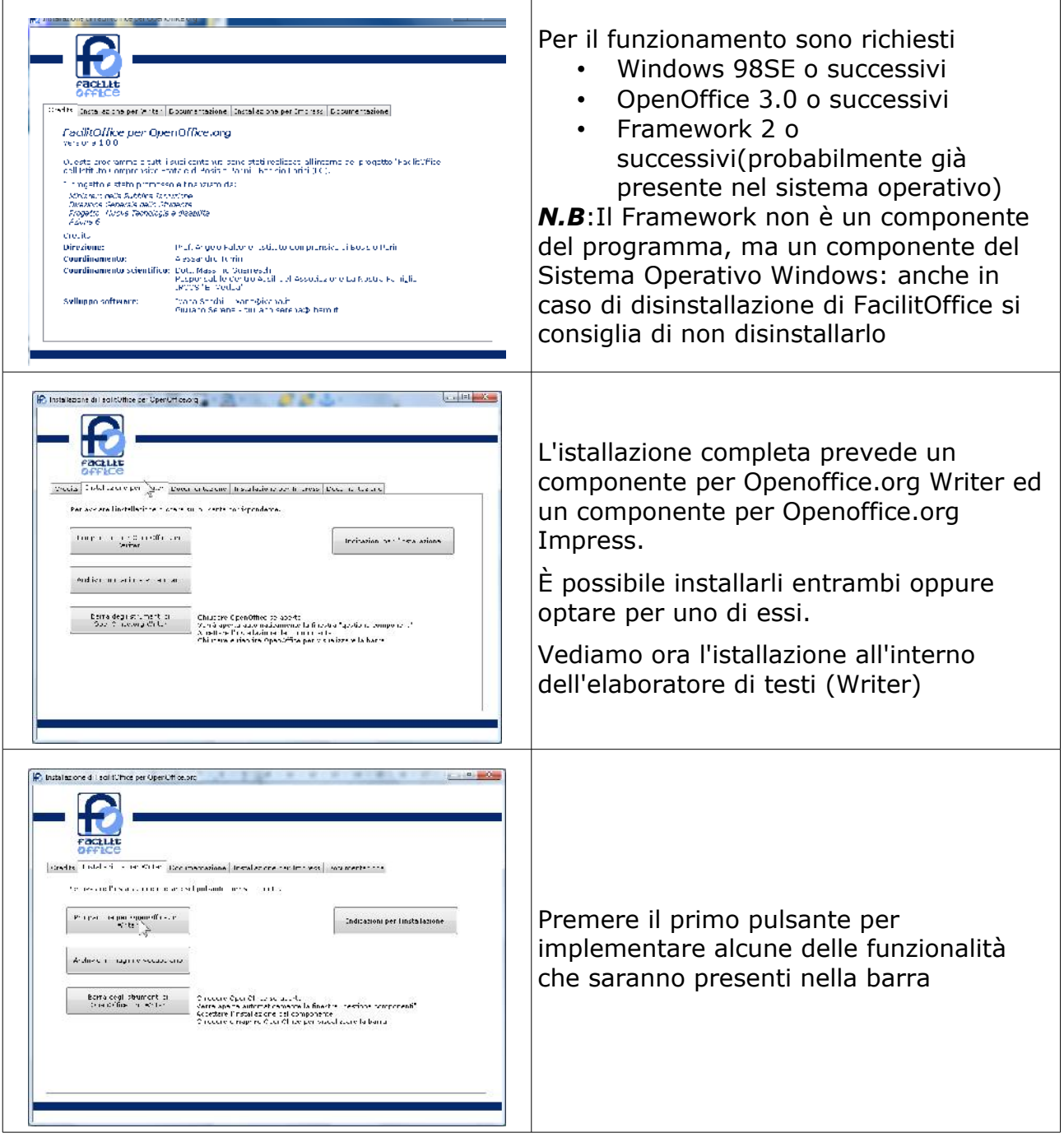

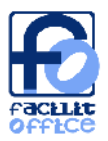

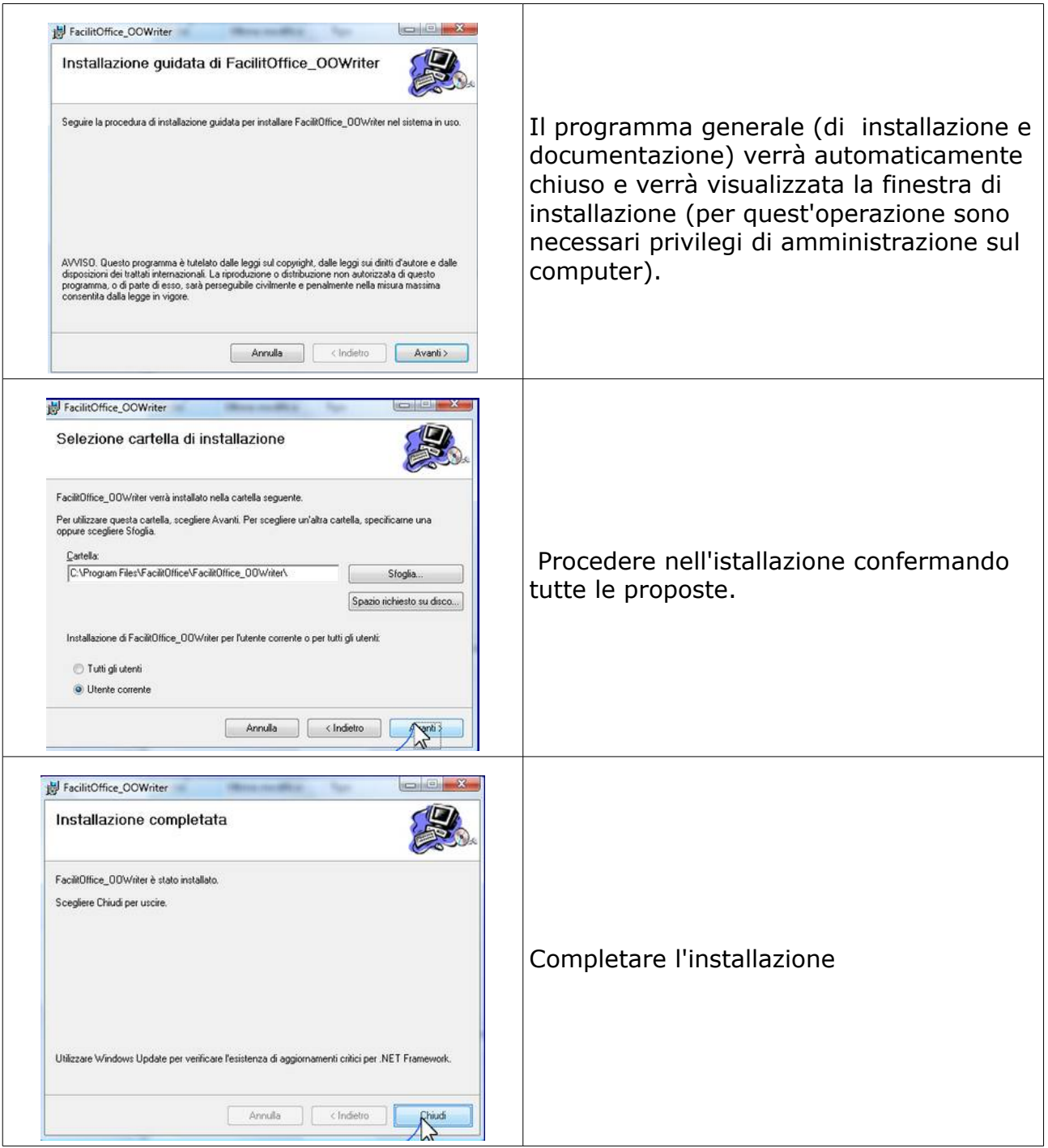

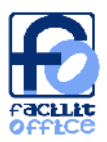

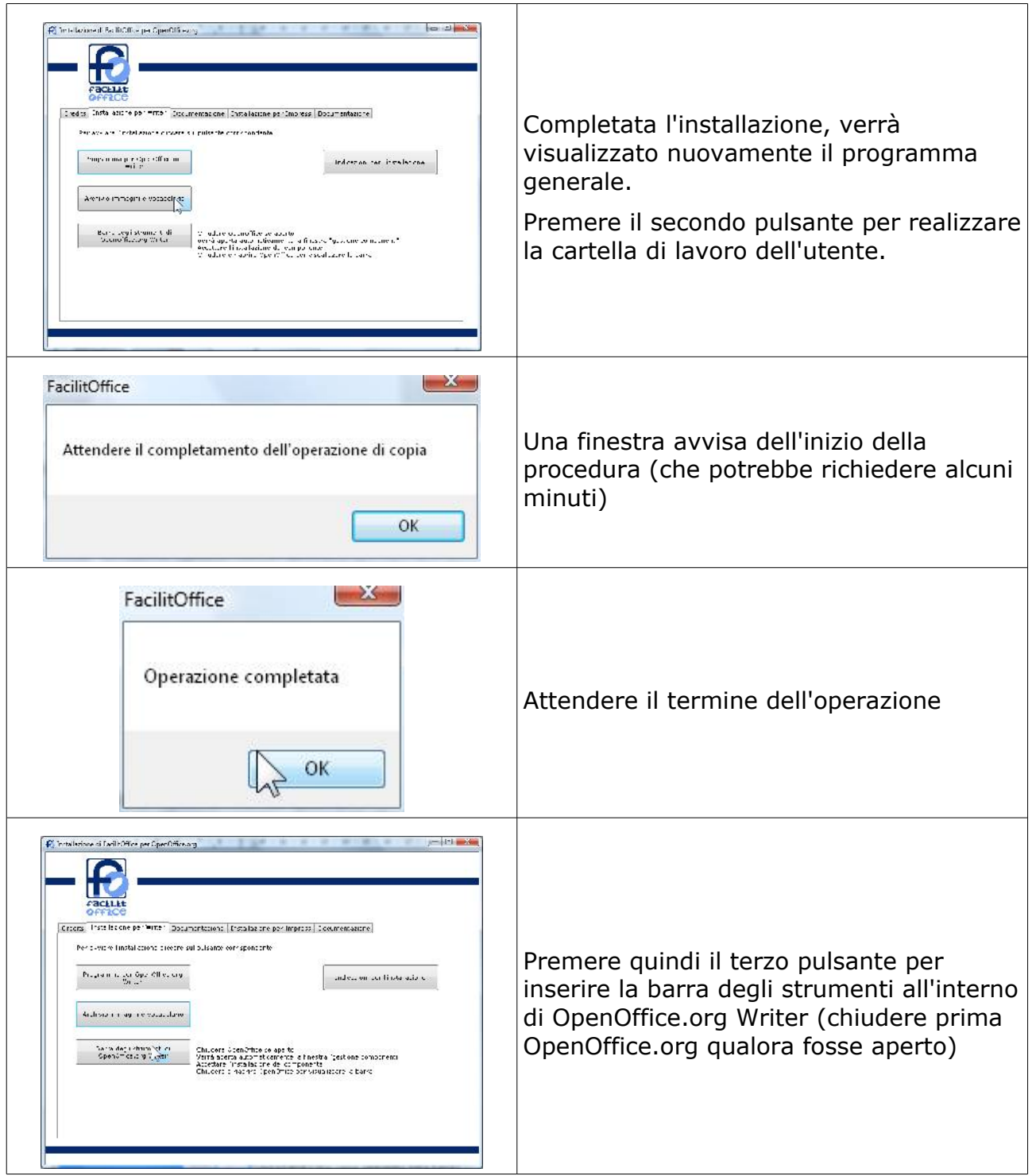

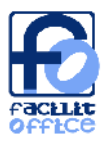

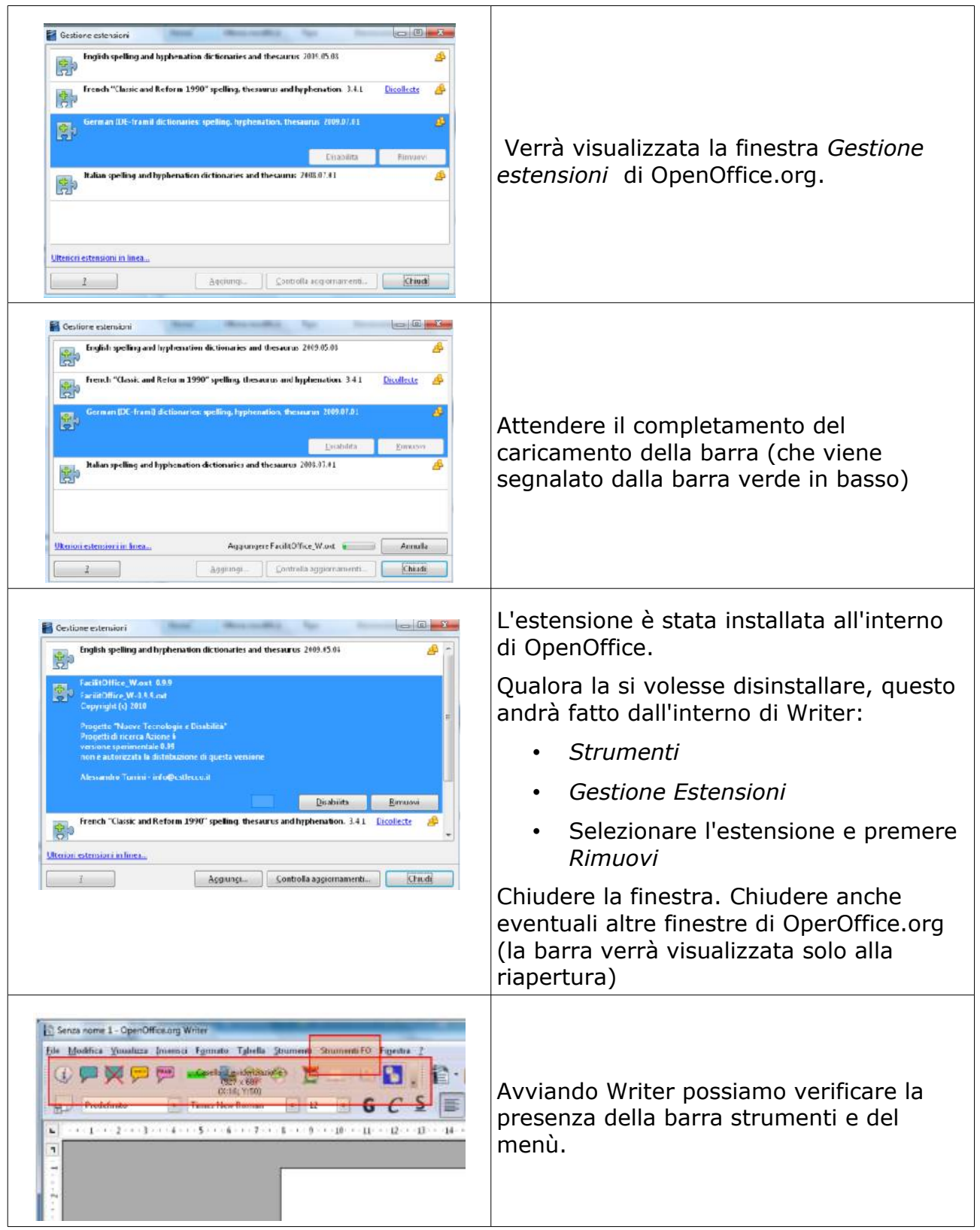

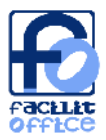

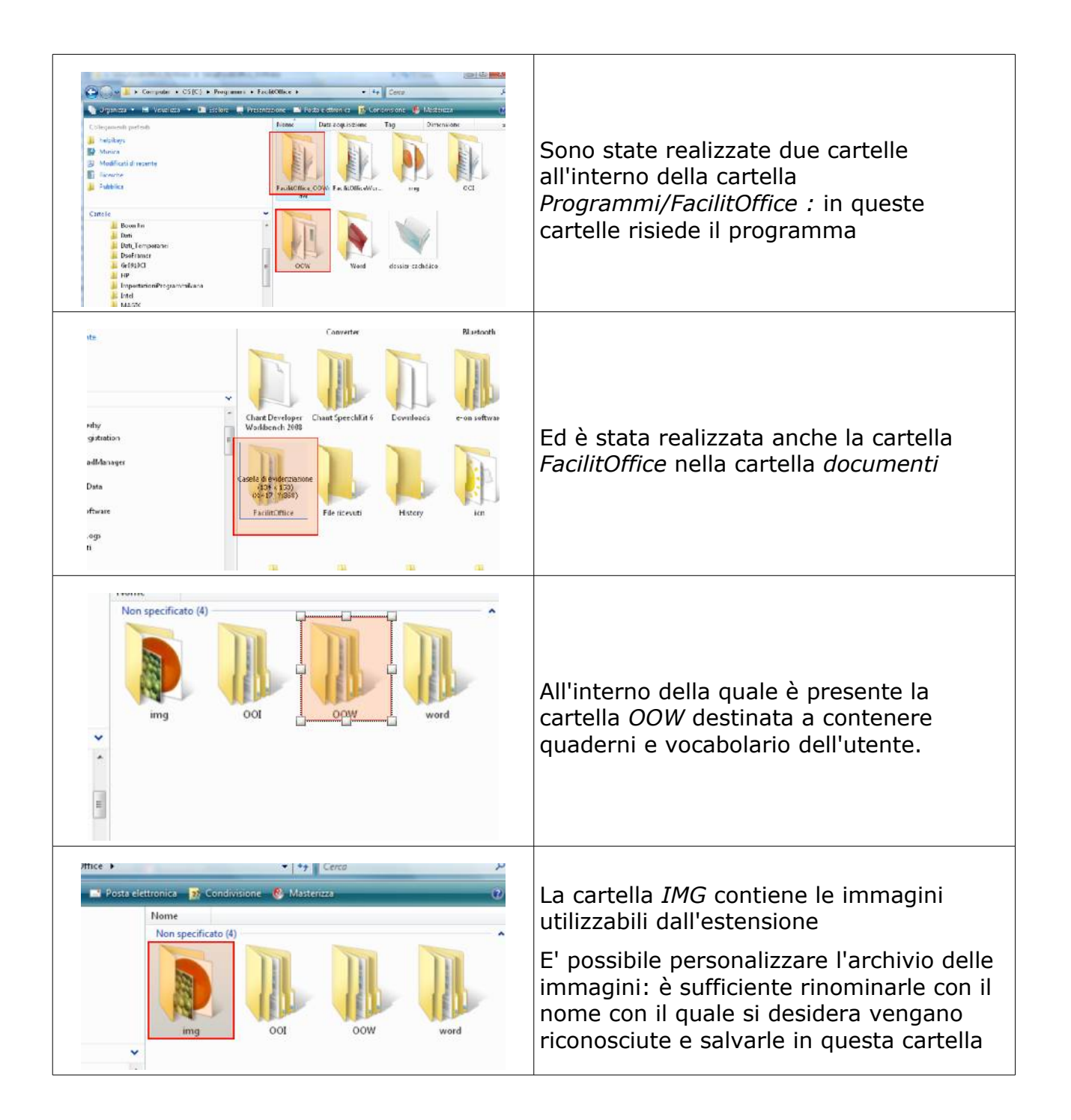

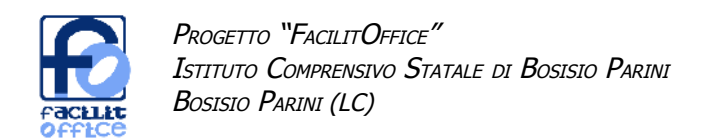

### **Writer: panoramica delle funzionalità che vengono installate**

Qui sotto è riportata l'immagine della Barra degli strumenti FacilitOffice, che viene installata in Writer. Di seguito sono illustrate le caratteristiche di ciascuna funzione.

┗ 象 @ 喜 二 円 2 ① **WELL FRASH** Avvia la lettura del testo (dalla posizione del cursore) mediante sintesi vocale. È possibile configurare il programma in modo che il testo letto venga evidenziato in modo sincronizzato alla riproduzione del testo stesso. È possibile optare per metodi di evidenziazione diversi • modifica del colore del testo • modifica del colore di sfondo sottolineatura del testo è possibile impostare il programma in modo che il testo già letto rimanga evidenziato fino al termine della lettura Il programma riconosce voci Sapi4 e Sapi5 se viene utilizzato con i sistemi operativi Windows XP, e Windows Vista, solo voci Sapi5 se viene utilizzato con il sistema Windows7  $\bowtie$ Interrompe la riproduzione del testo Lettura del testo durante la digitazione: la lettura viene avviata automaticamente al termine di ogni parola  $F$ RASI Lettura del testo durante la digitazione: la lettura viene avviata automaticamente al termine di ogni frase Quando la funzione è attivata, viene evidenziata la riga nella quale si trova il cursore in modo da facilitare il mantenere il segno durante la lettura. Per il metodo di evidenziazione vengono utilizzate le configurazioni impostate per la lettura tramite sintesi vocale Alla pressione del pulsante l'ultima parola scritta viene sostituita da un'immagine, sempre che l'immagine corrispondente sia presente nella cartella documenti\FacilitOffice\img. È possibile inserire immagini proprie nella cartella Quando la funzione è attiva vengono inserite automaticamente immagini accanto le parole, quando l'immagine corrispondente è presente nella cartella 6938 documenti\FacilitOffice\img. È possibile inserire immagini proprie nella cartella

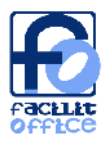

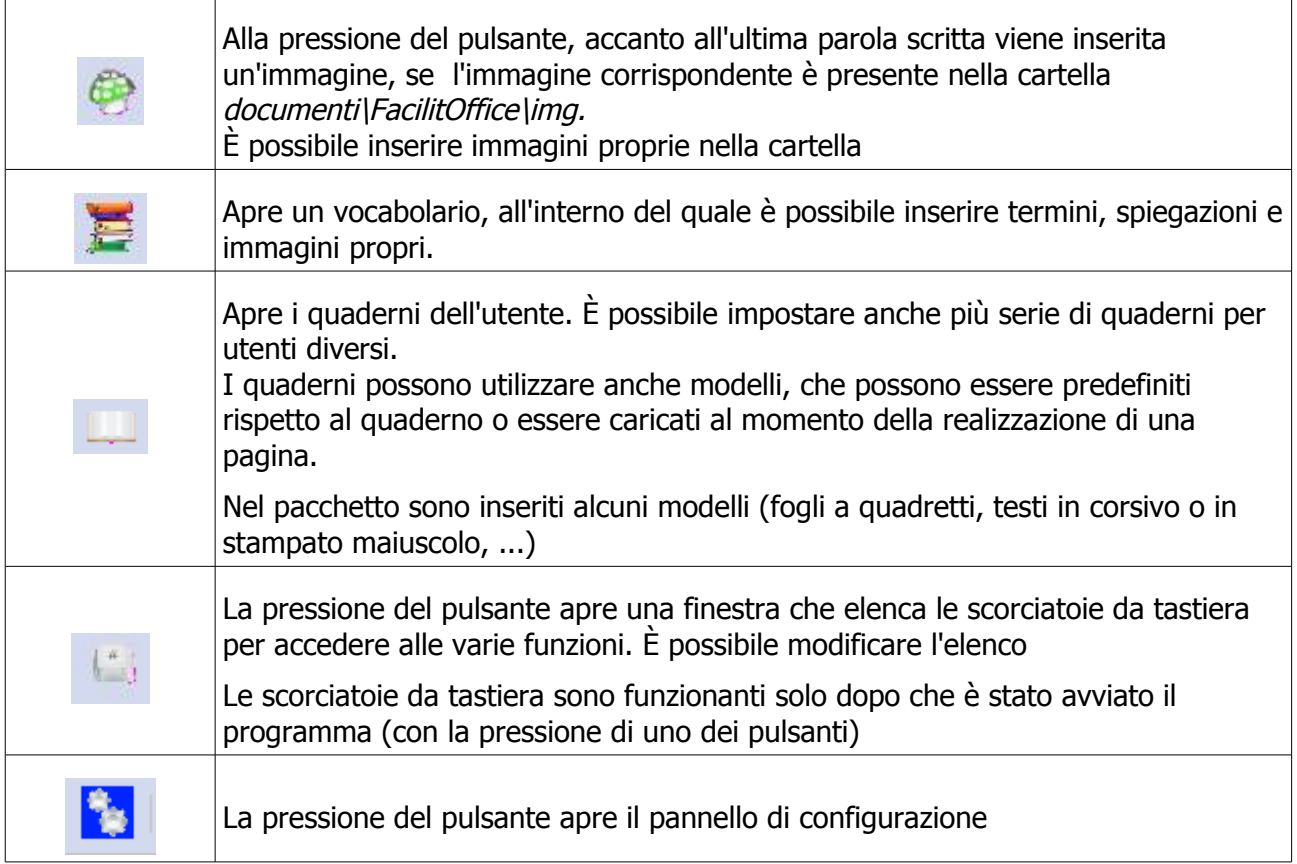

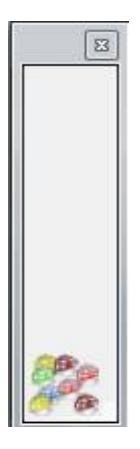

In OpenOffice.org non è stato possibile modificare le icone sulla barra degli strumenti per segnalare le opzioni attive. È stata quindi introdotta una finestra volante che mostra quali opzioni sono state attivate. L'eventuale chiusura di questa finestra non interrompe l'azione.

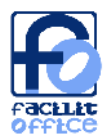

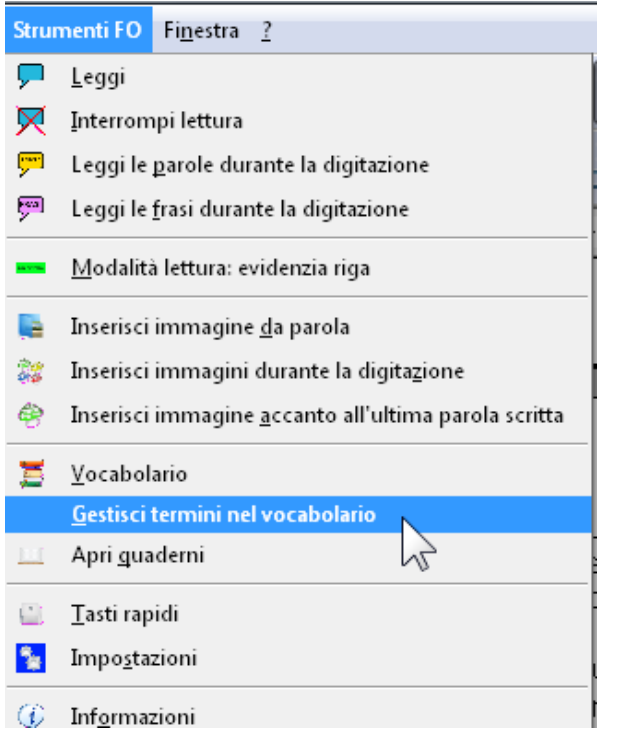

Le funzioni possono essere richiamate anche da menù (accessibile anche da tastiera).

Nel menù è presente anche la possibilità di modificare i termini nel vocabolario (possibilità non presente nella barra degli strumenti)

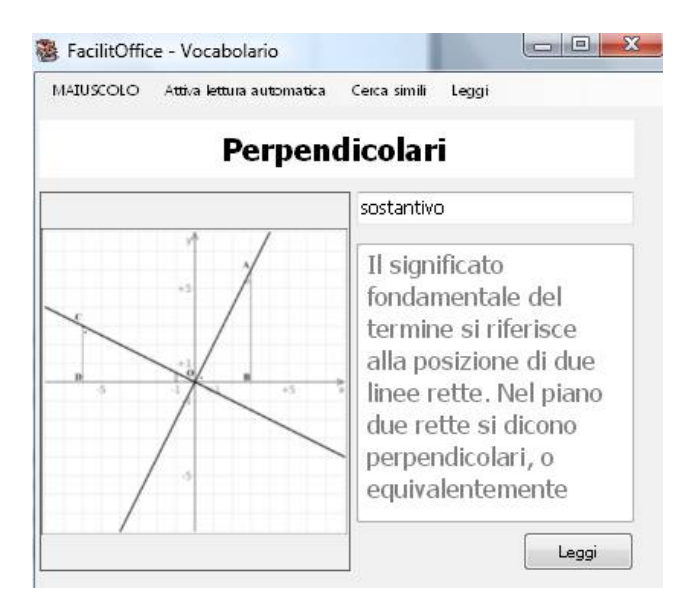

il vocabolario mostra automaticamente un termine quando questo viene scritto.

È possibile optare o meno per la lettura automatica tramite sintesi vocale.

 È possibile anche effettuare una ricerca di vocaboli con la stessa radice (qualora ad esempio il termine fosse stato scritto al plurale o al femminile, oppure si trattasse di una voce verbale declinata). La radice è calcolata come percentuale di caratteri

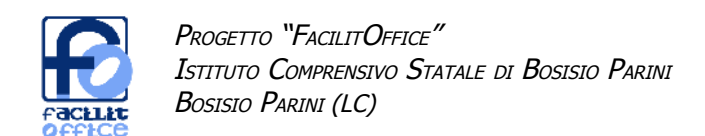

## **Writer: funzioni più complesse - sintesi vocale**

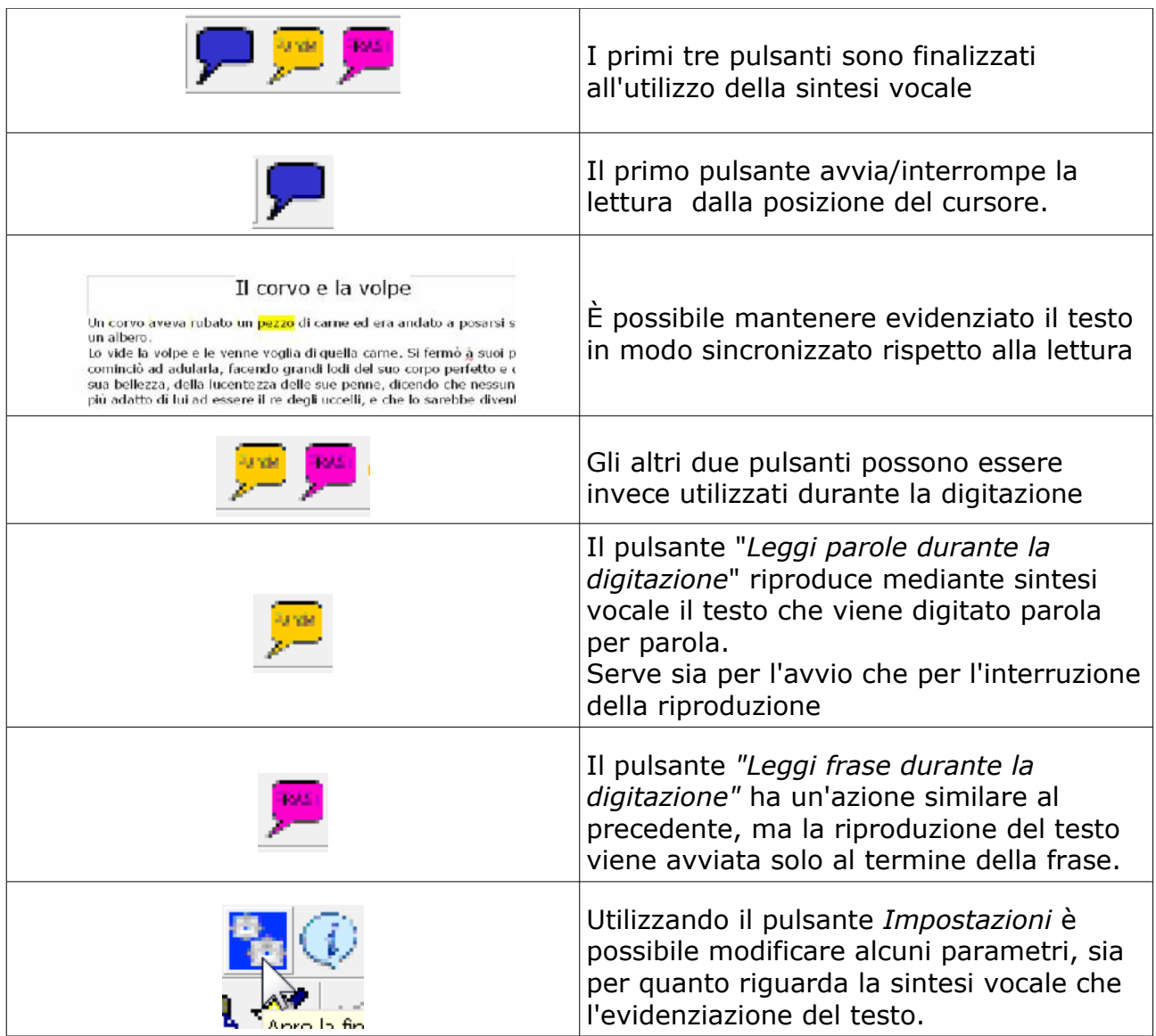

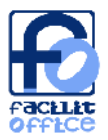

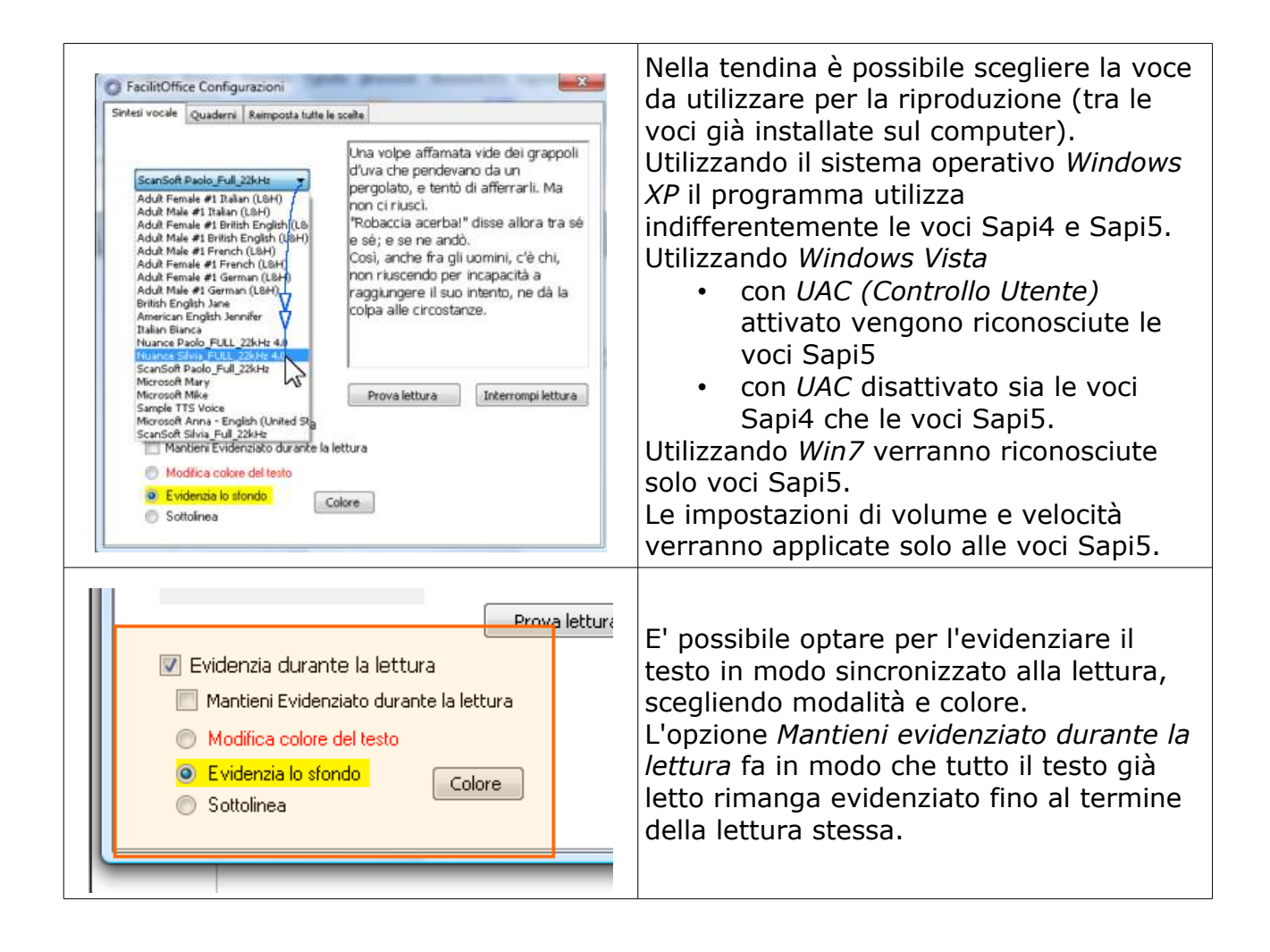

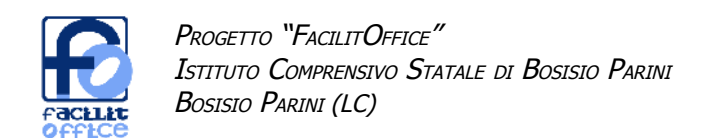

## **Writer: funzioni più complesse - evidenzia riga**

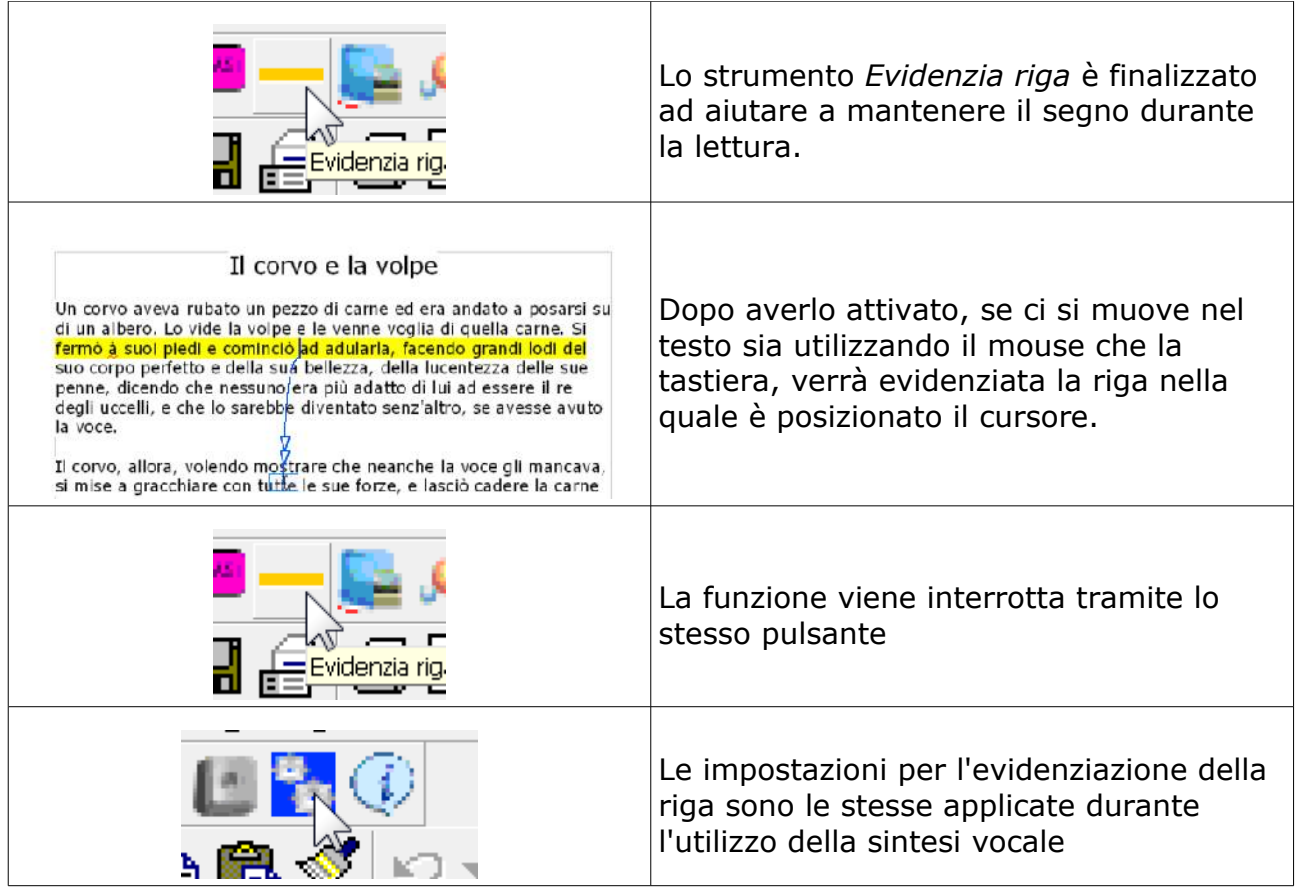

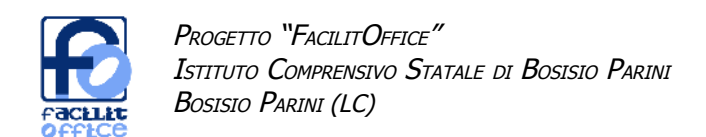

## **Writer: funzioni più complesse - immagini**

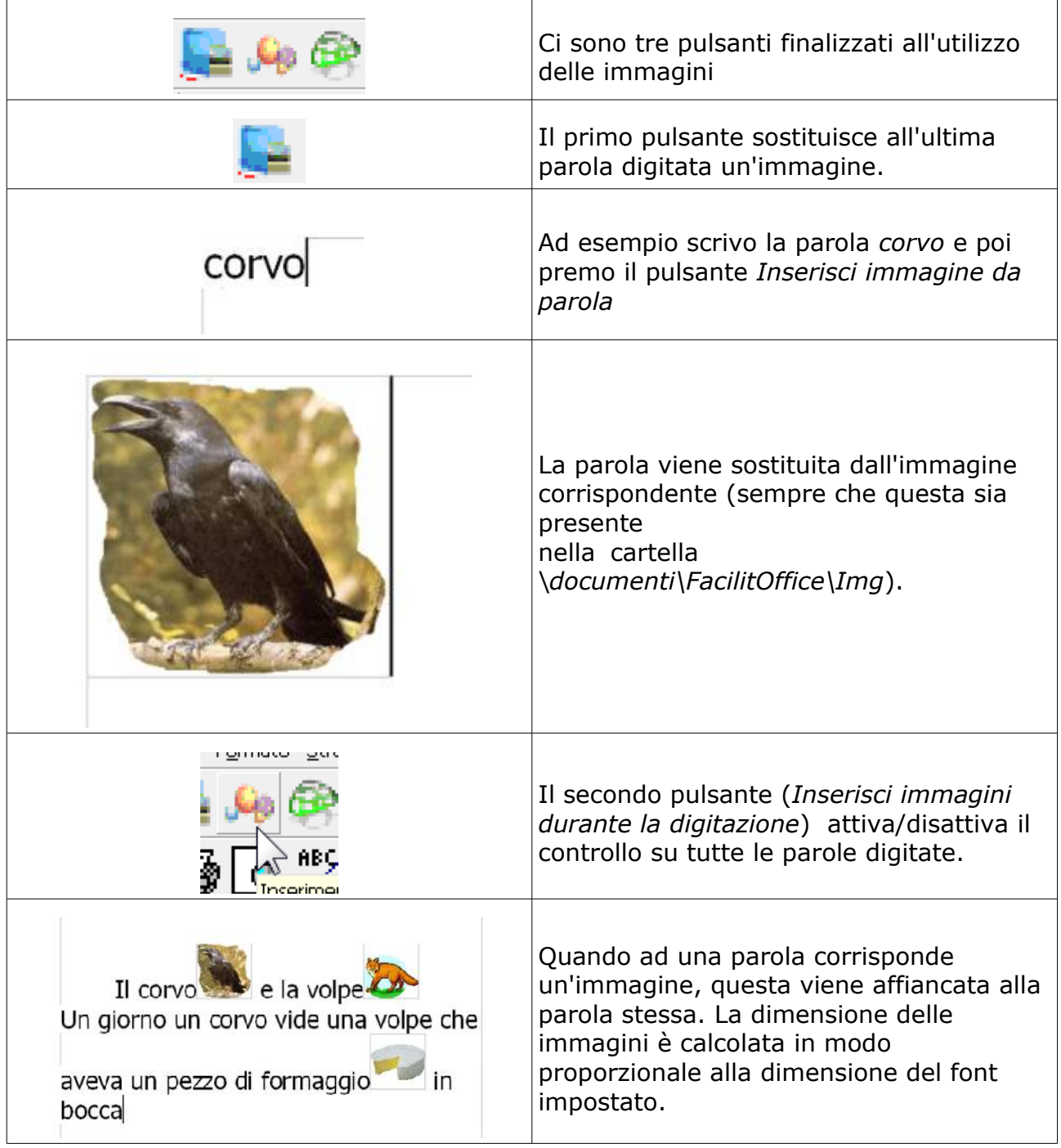

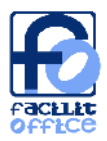

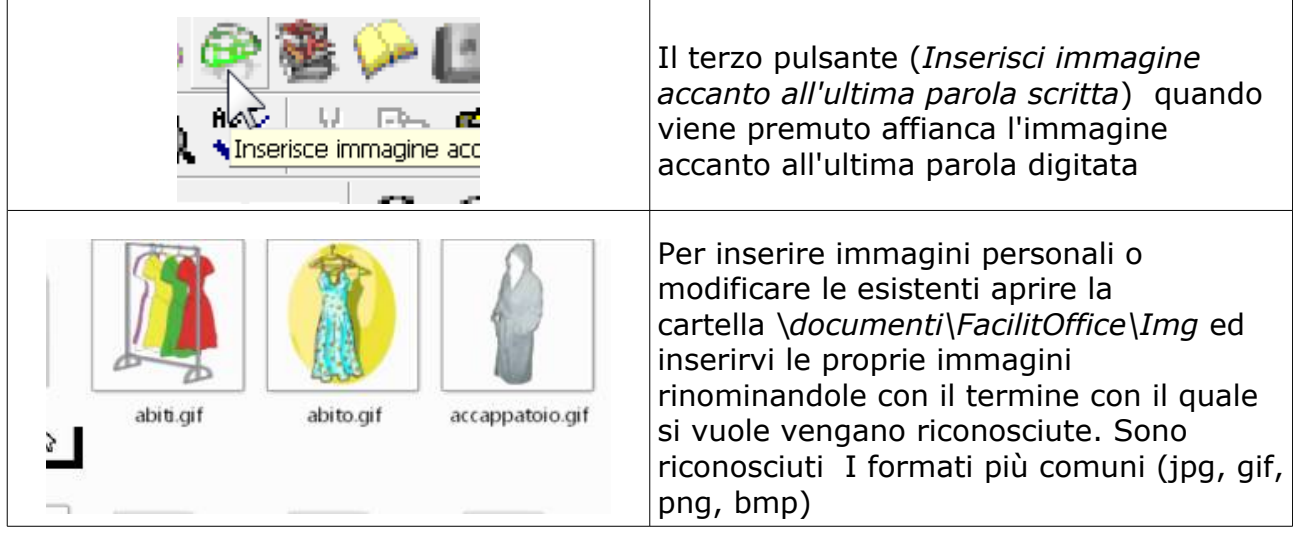

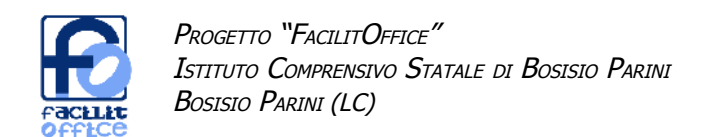

## **Writer: funzioni più complesse - vocabolario**

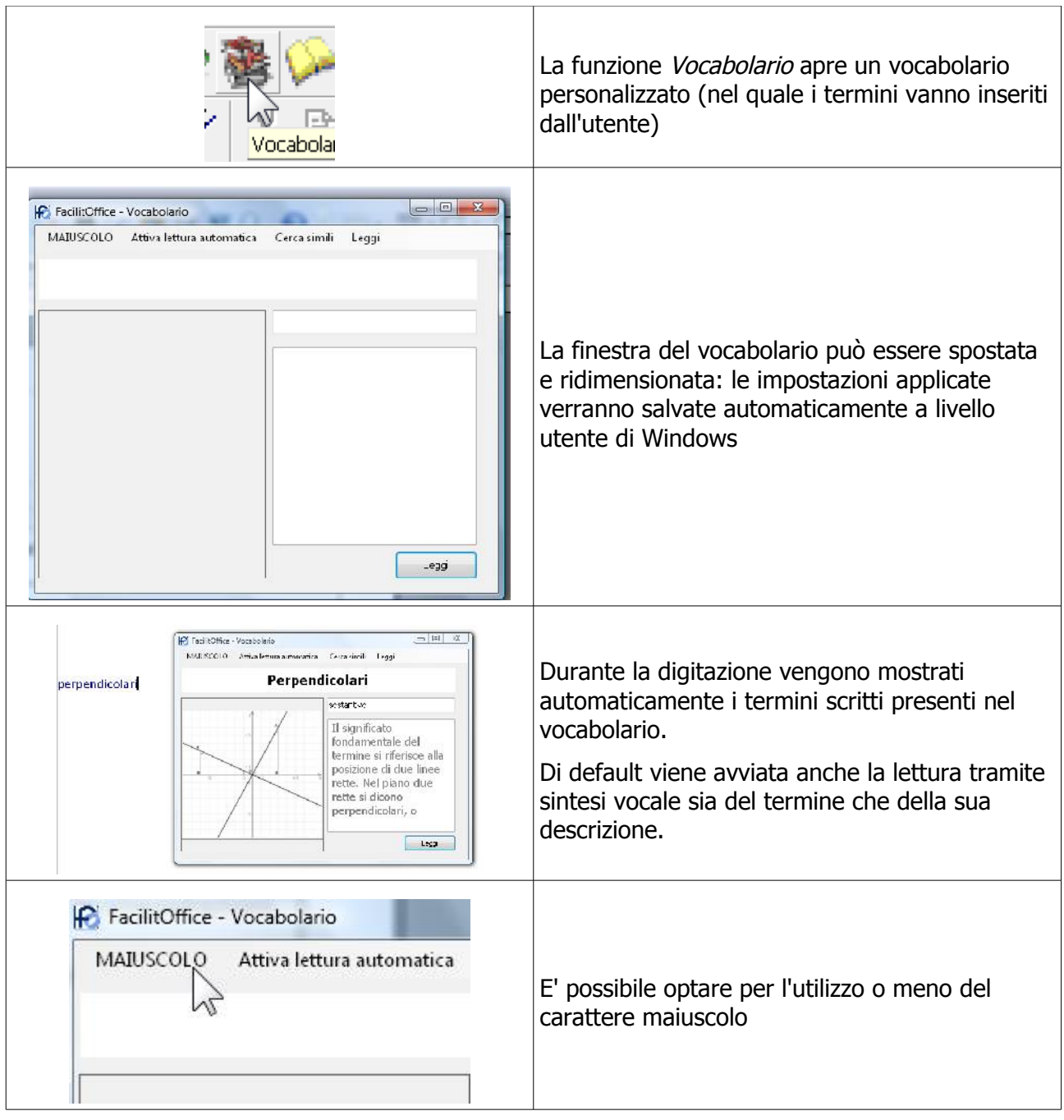

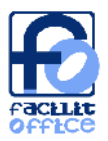

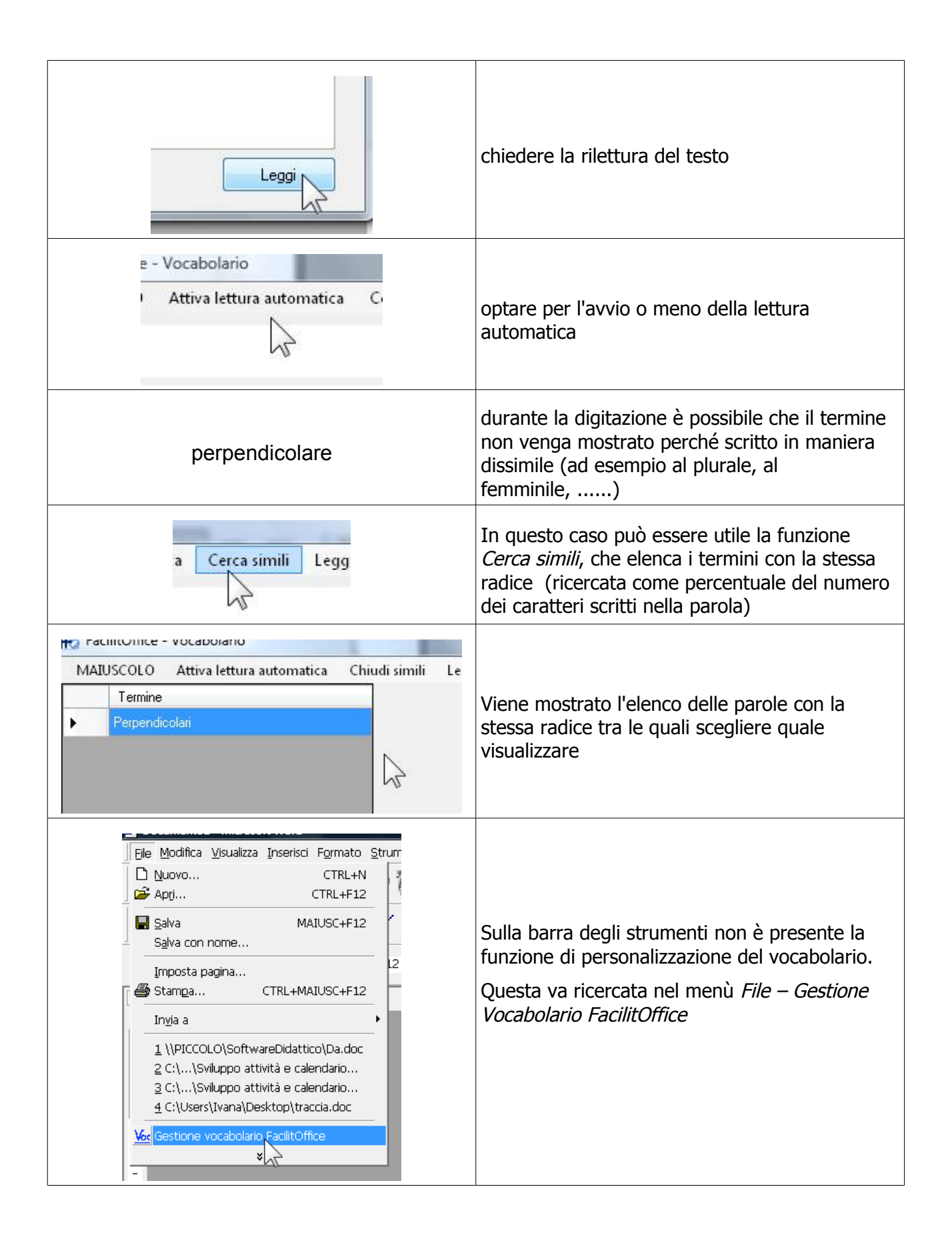

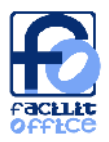

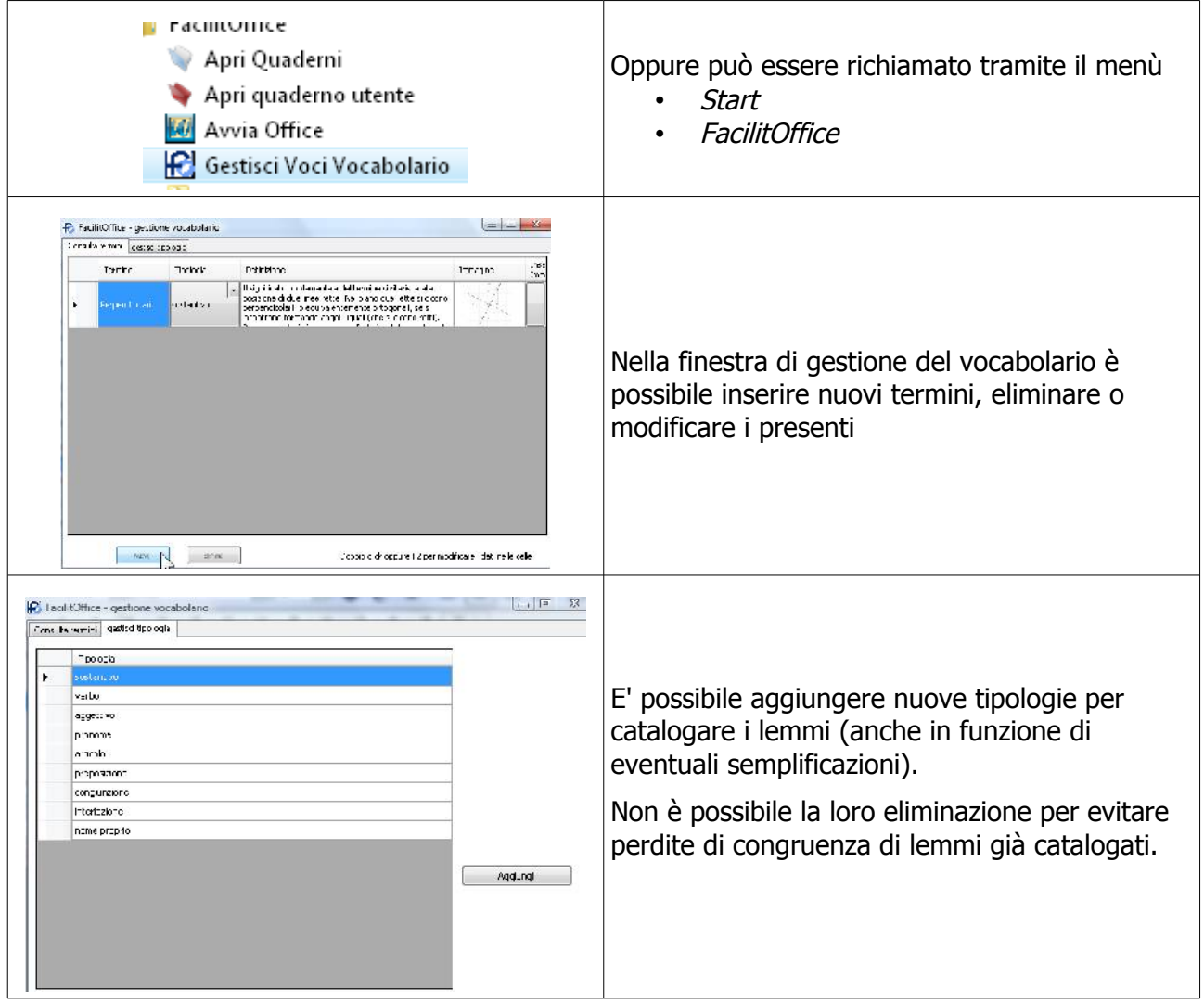

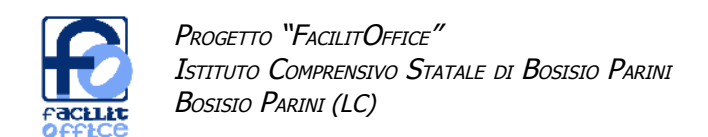

## **Writer: funzioni più complesse - quaderni**

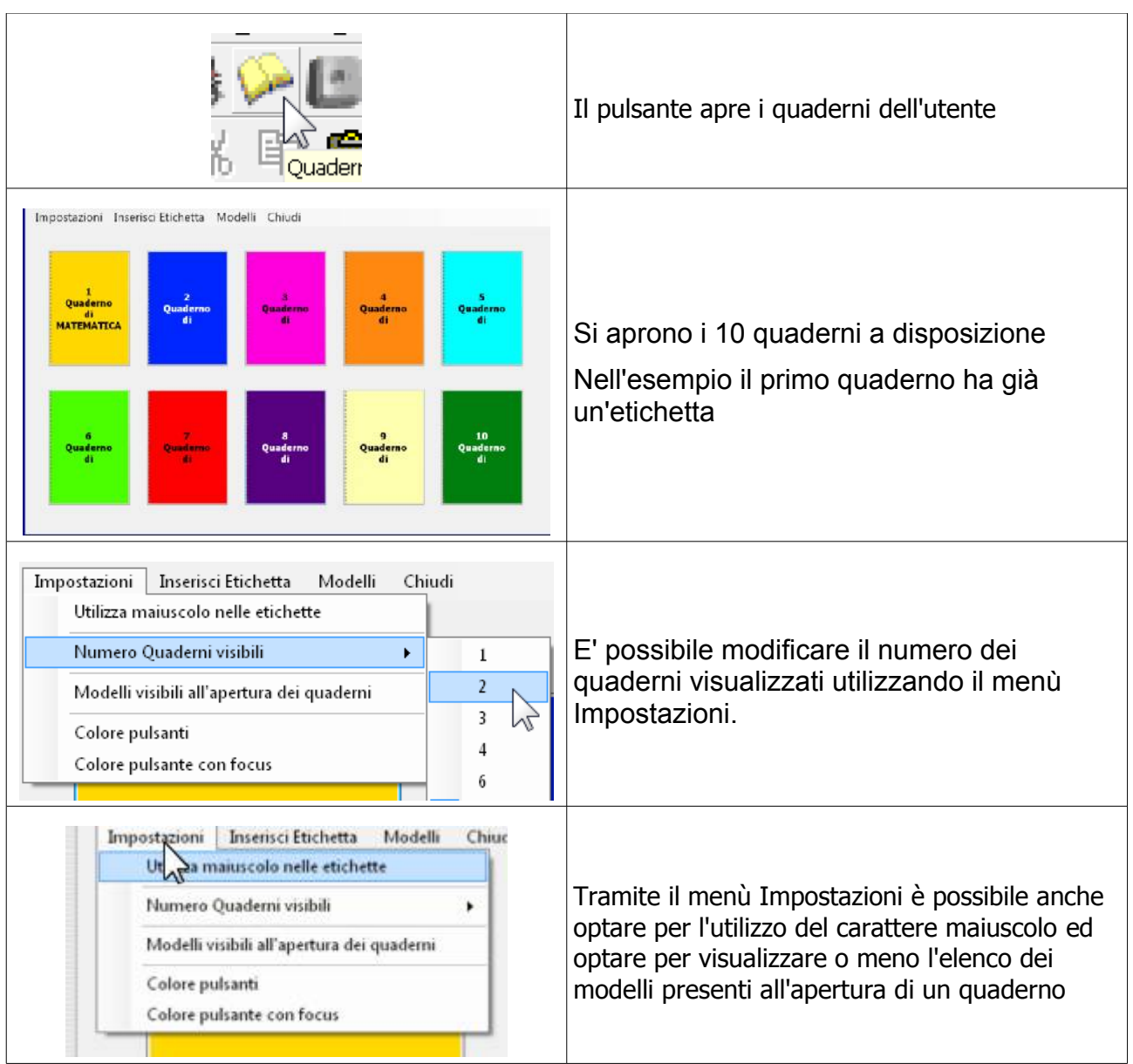

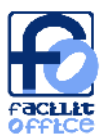

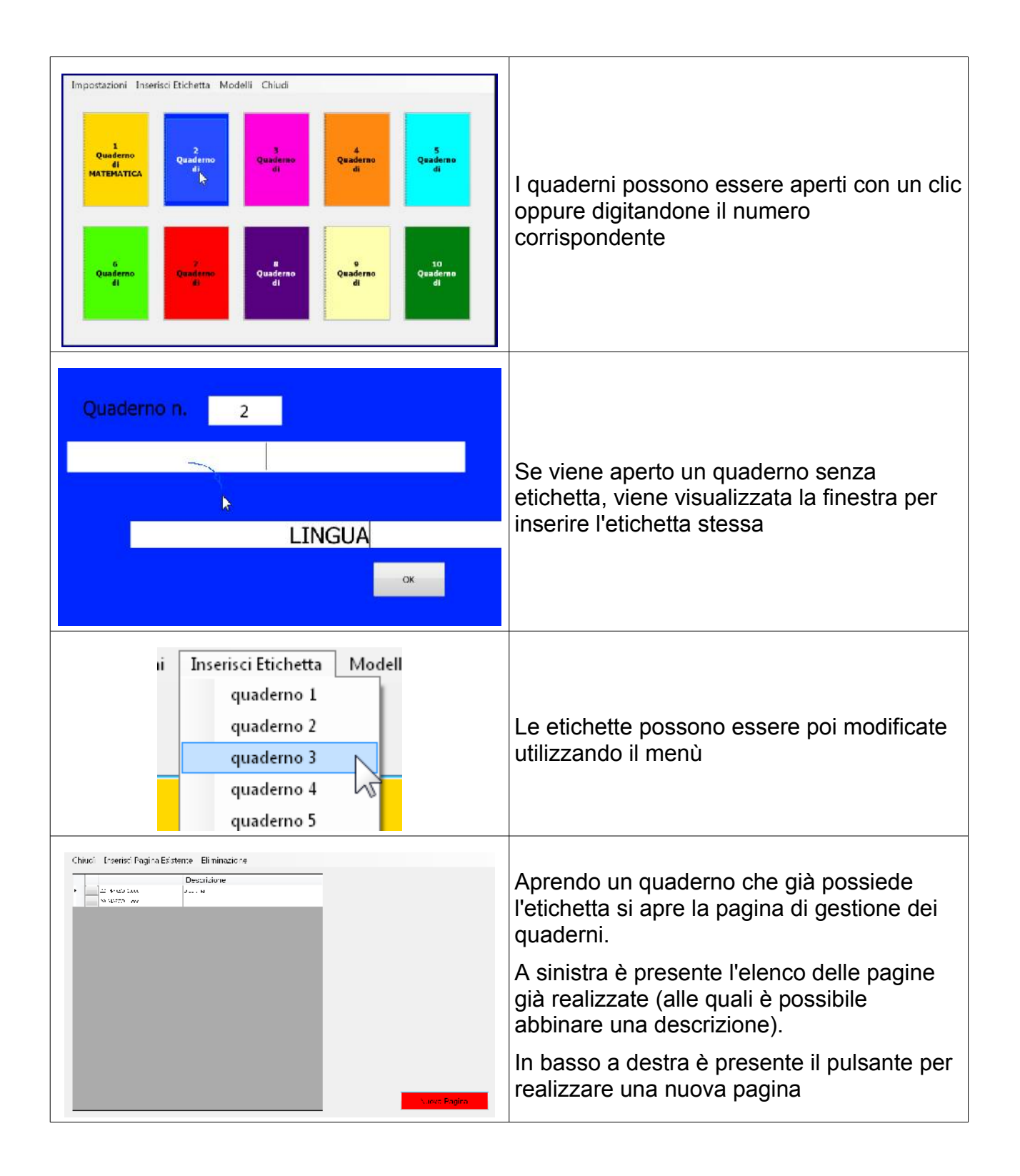

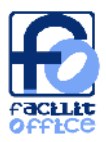

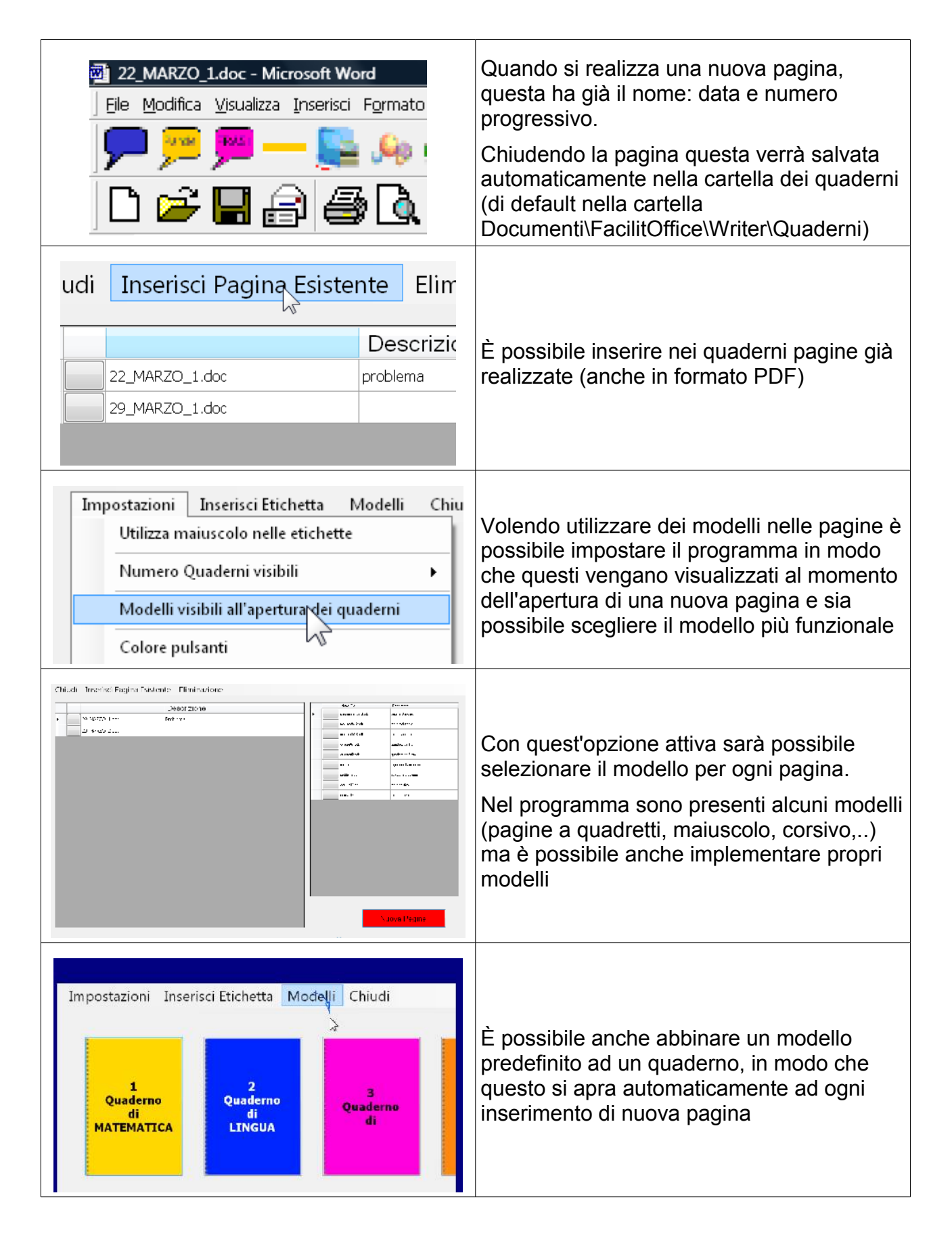

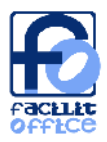

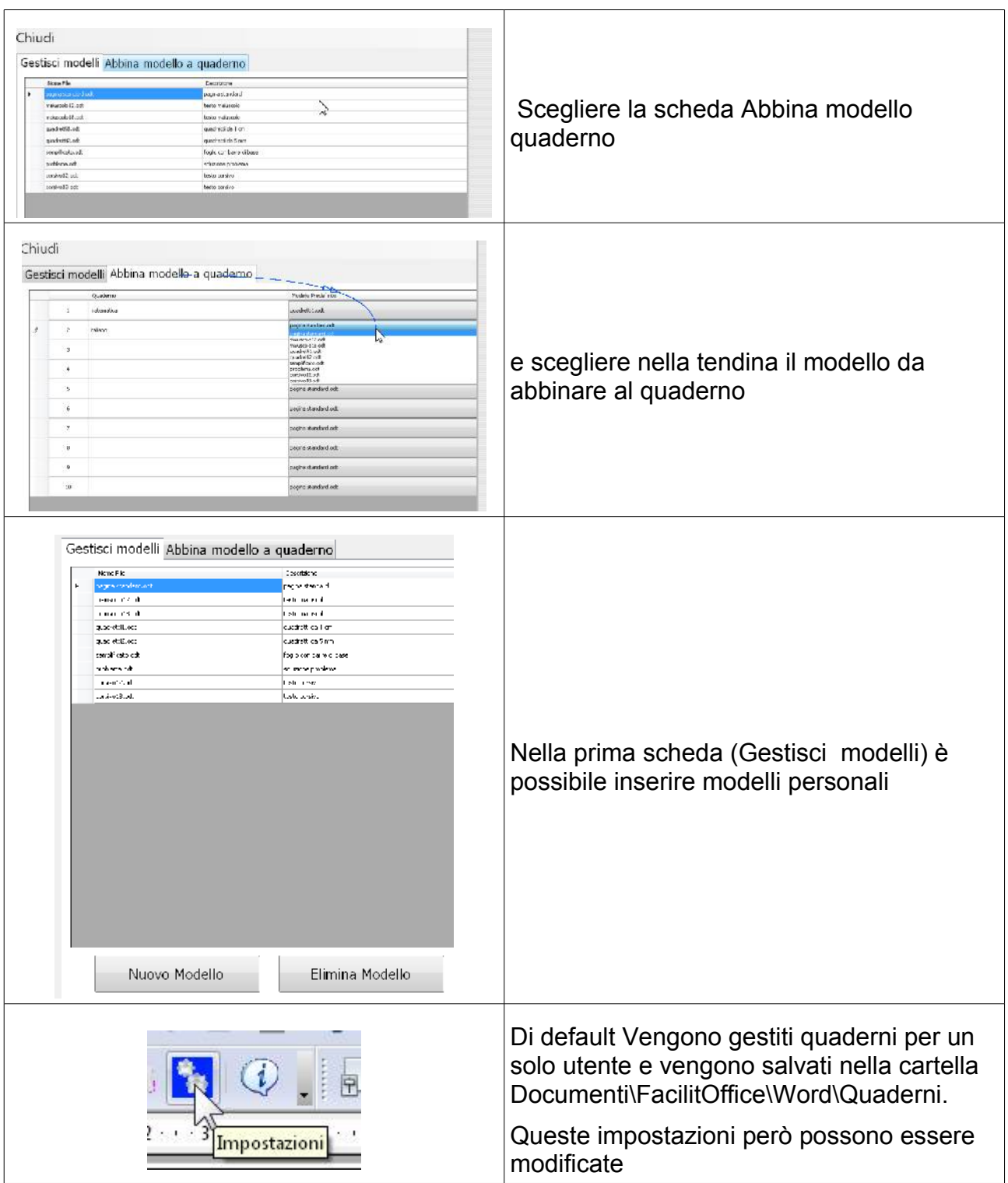

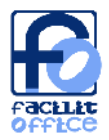

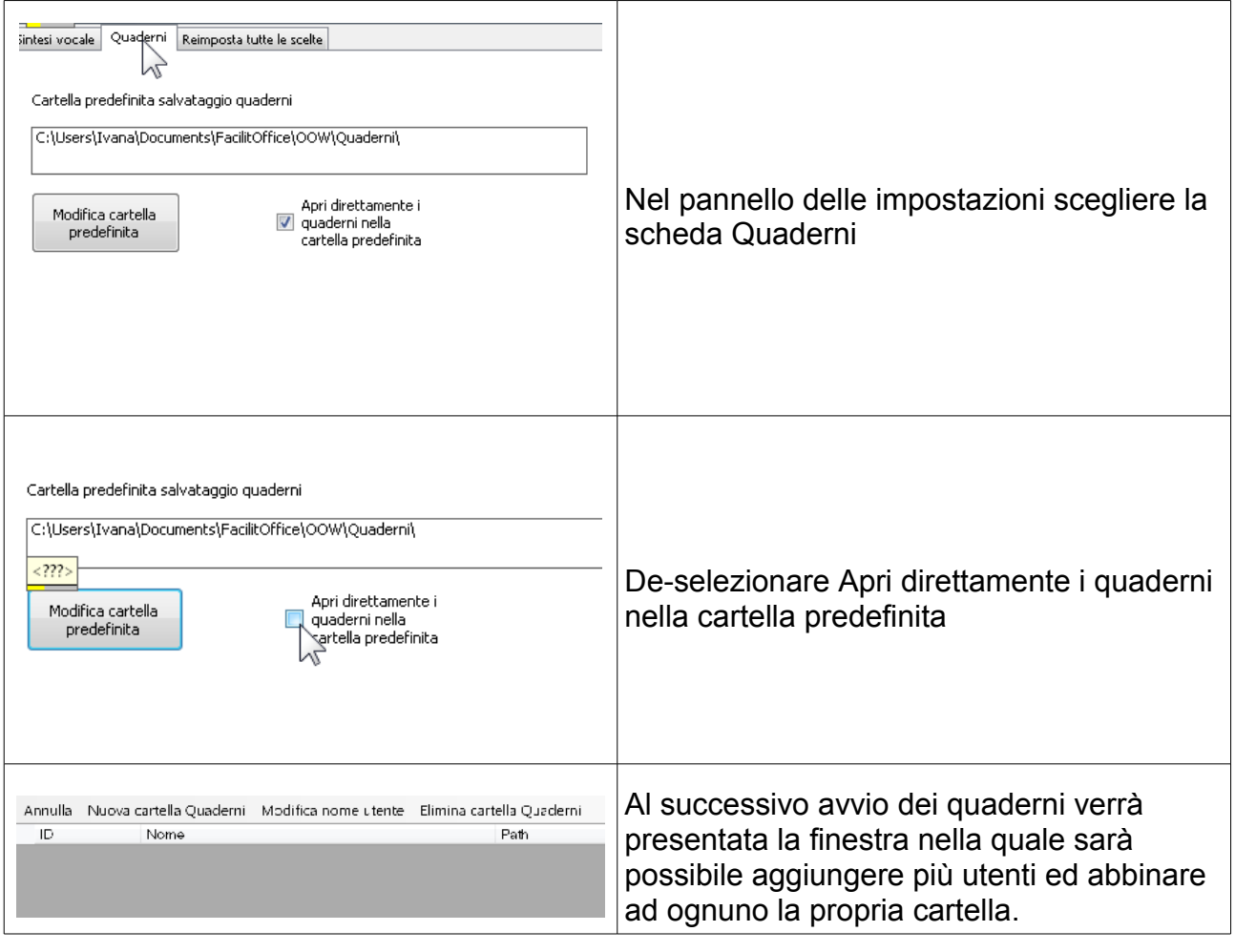

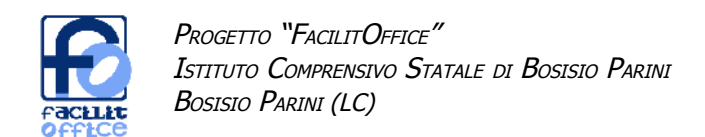

## **Writer: funzioni più complesse - tasti rapidi**

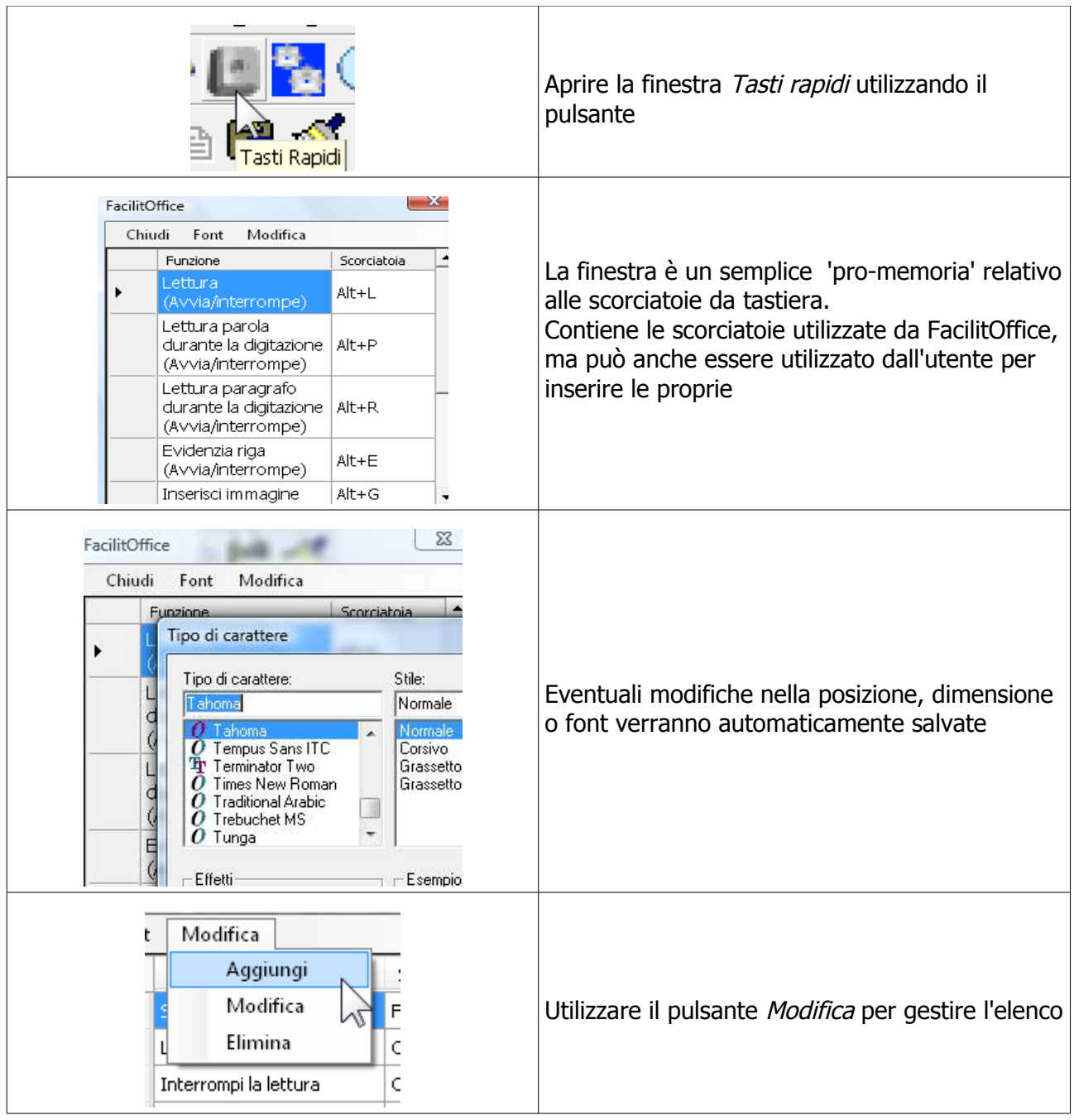

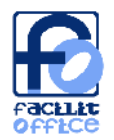

## **FacilitOffice per OpenOffice Impress**

#### **Impress: installazione**

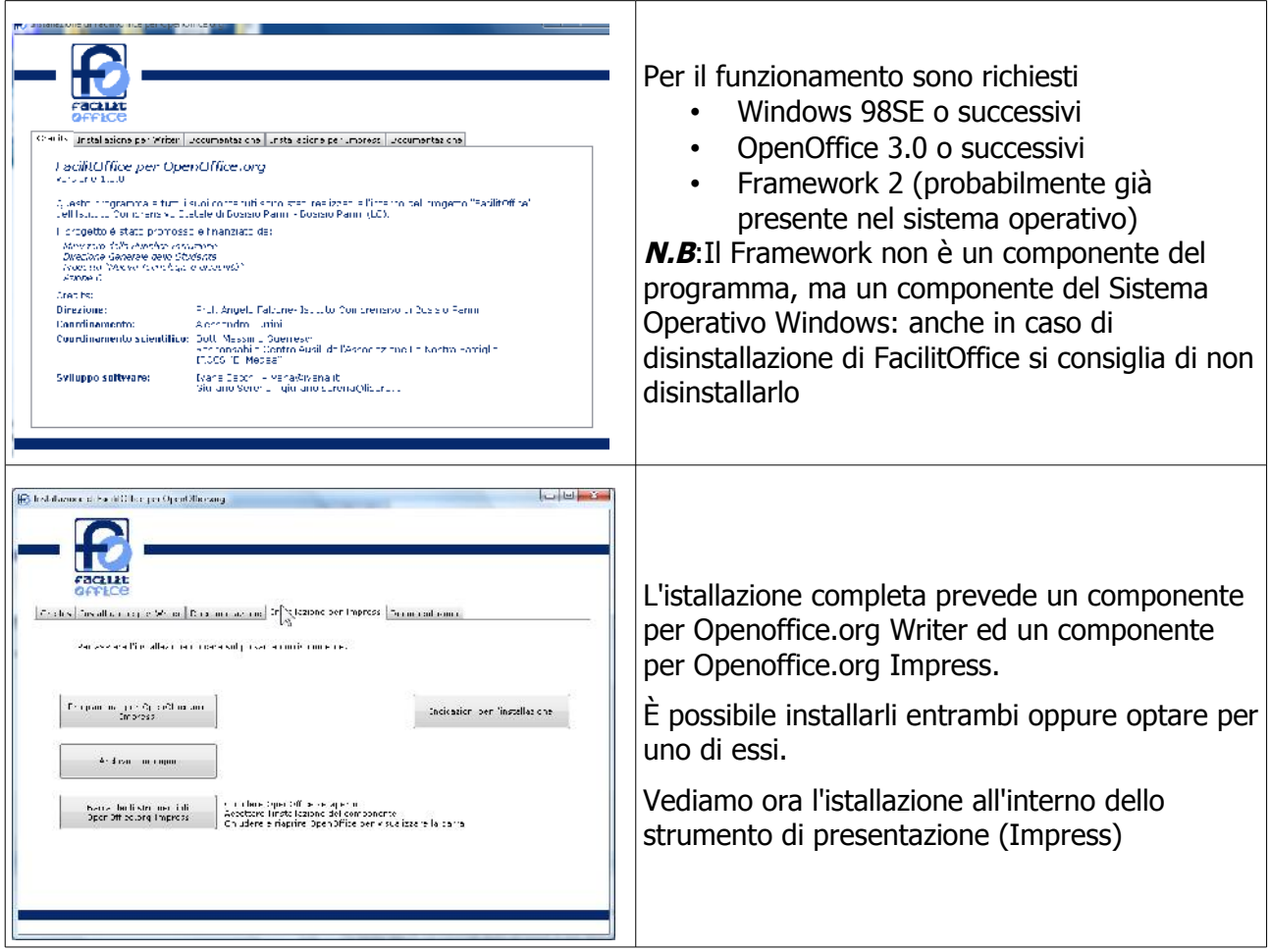

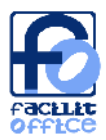

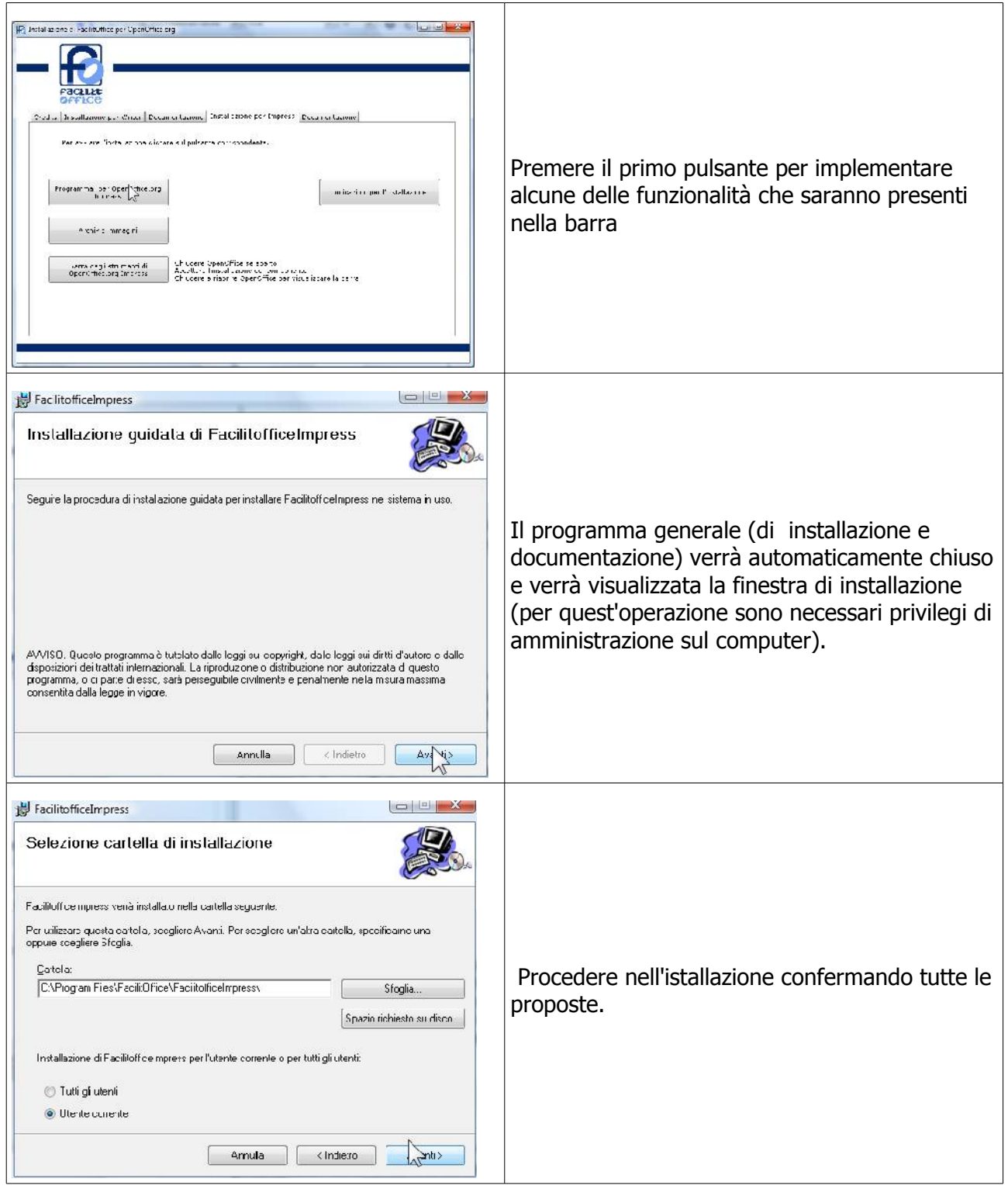

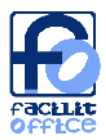

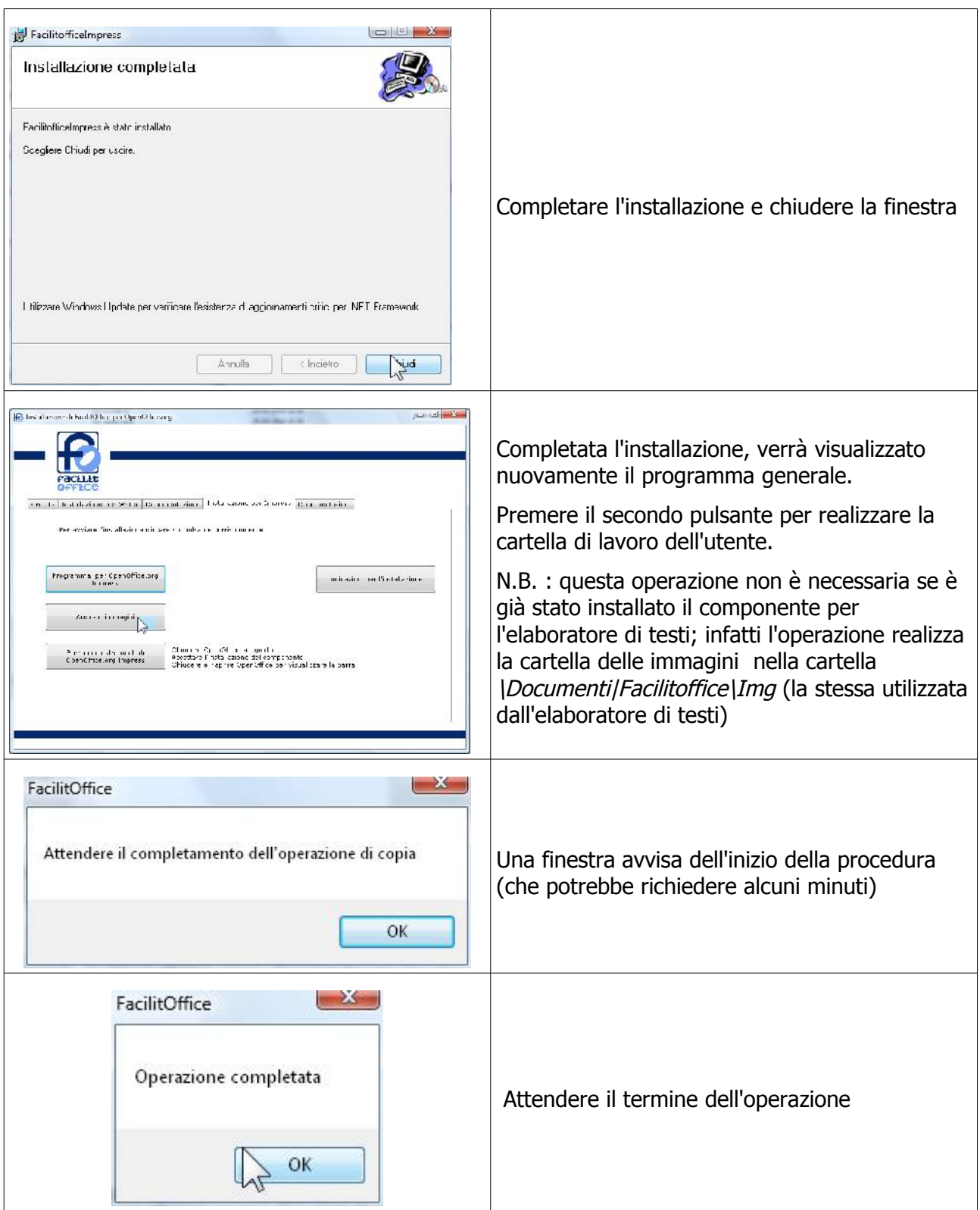

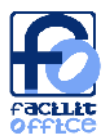

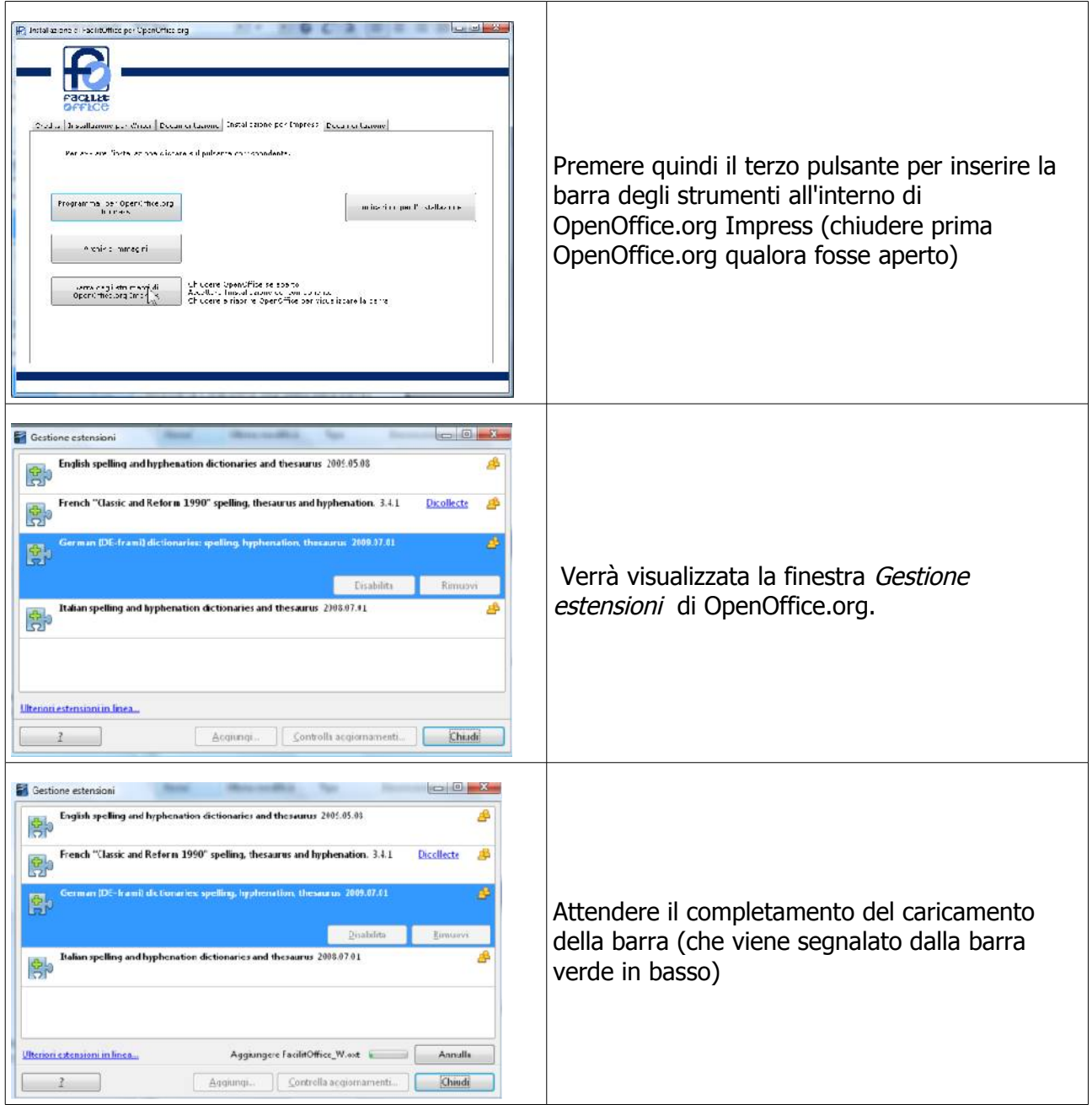

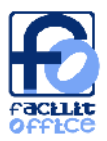

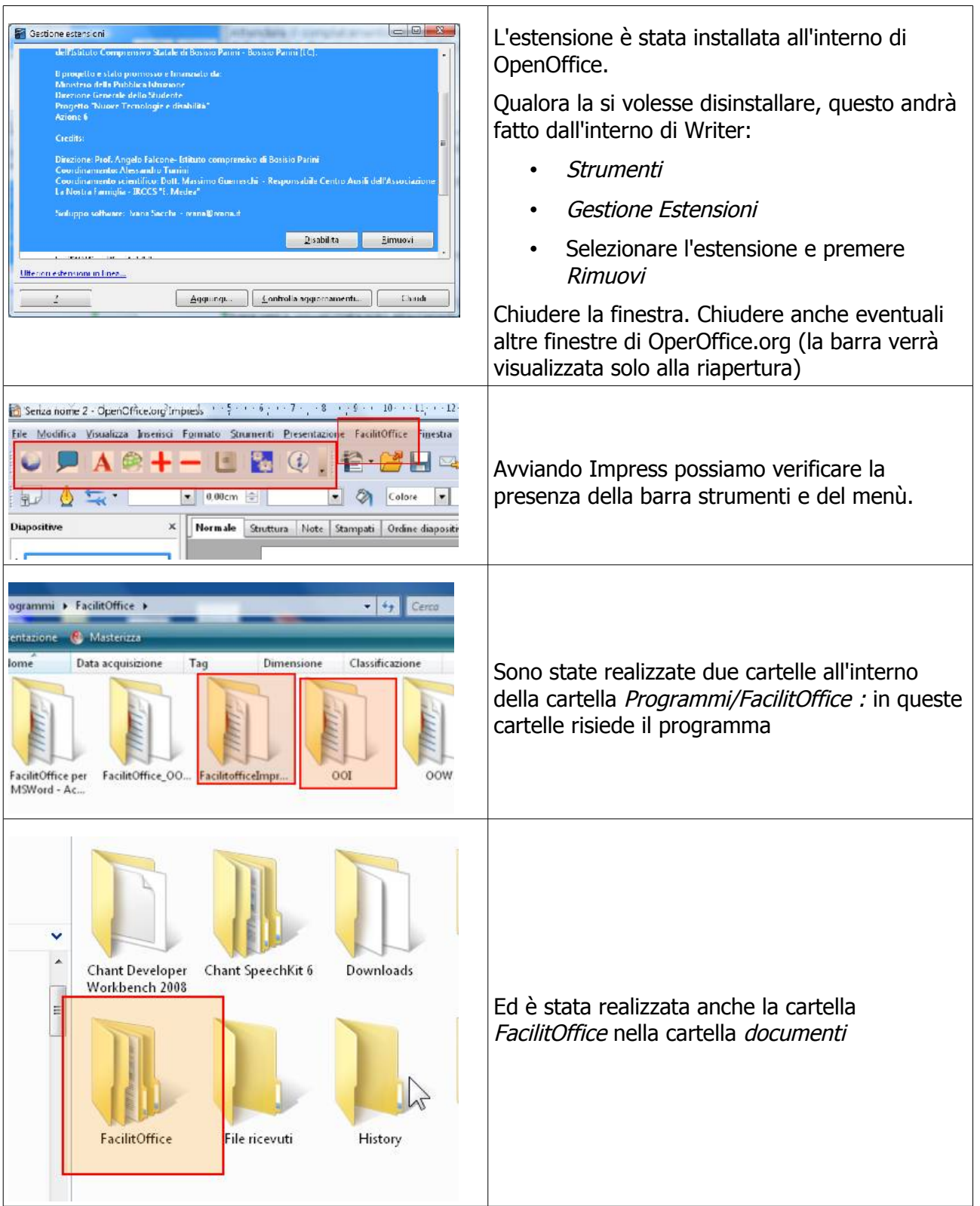

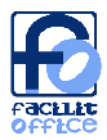

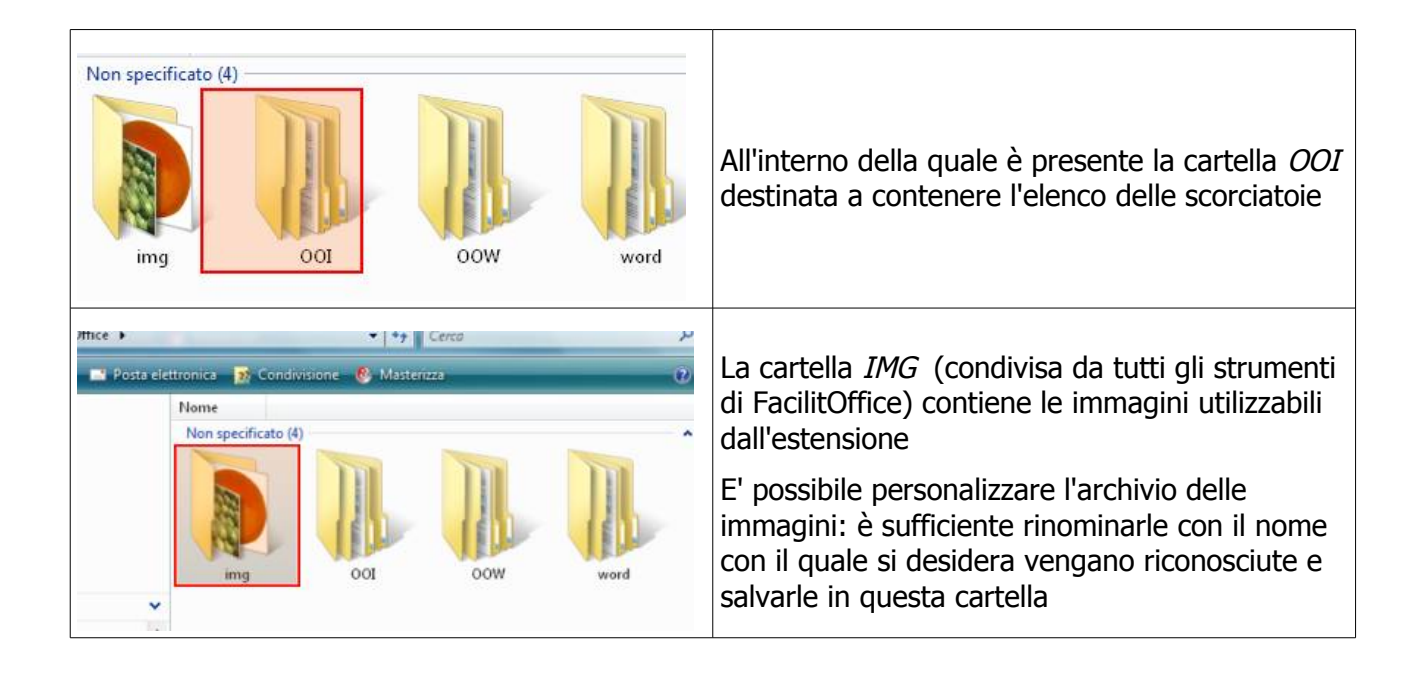

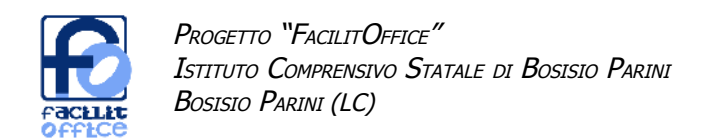

#### **Impress: panoramica delle funzionalità che vengono installate**

Qui sotto è riportata l'immagine della Barra degli strumenti FacilitOffice, che viene installata in Impress. Di seguito sono illustrate le caratteristiche di ciascuna funzione.

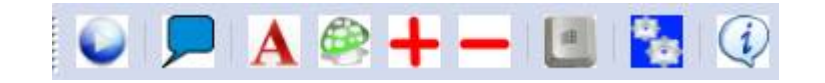

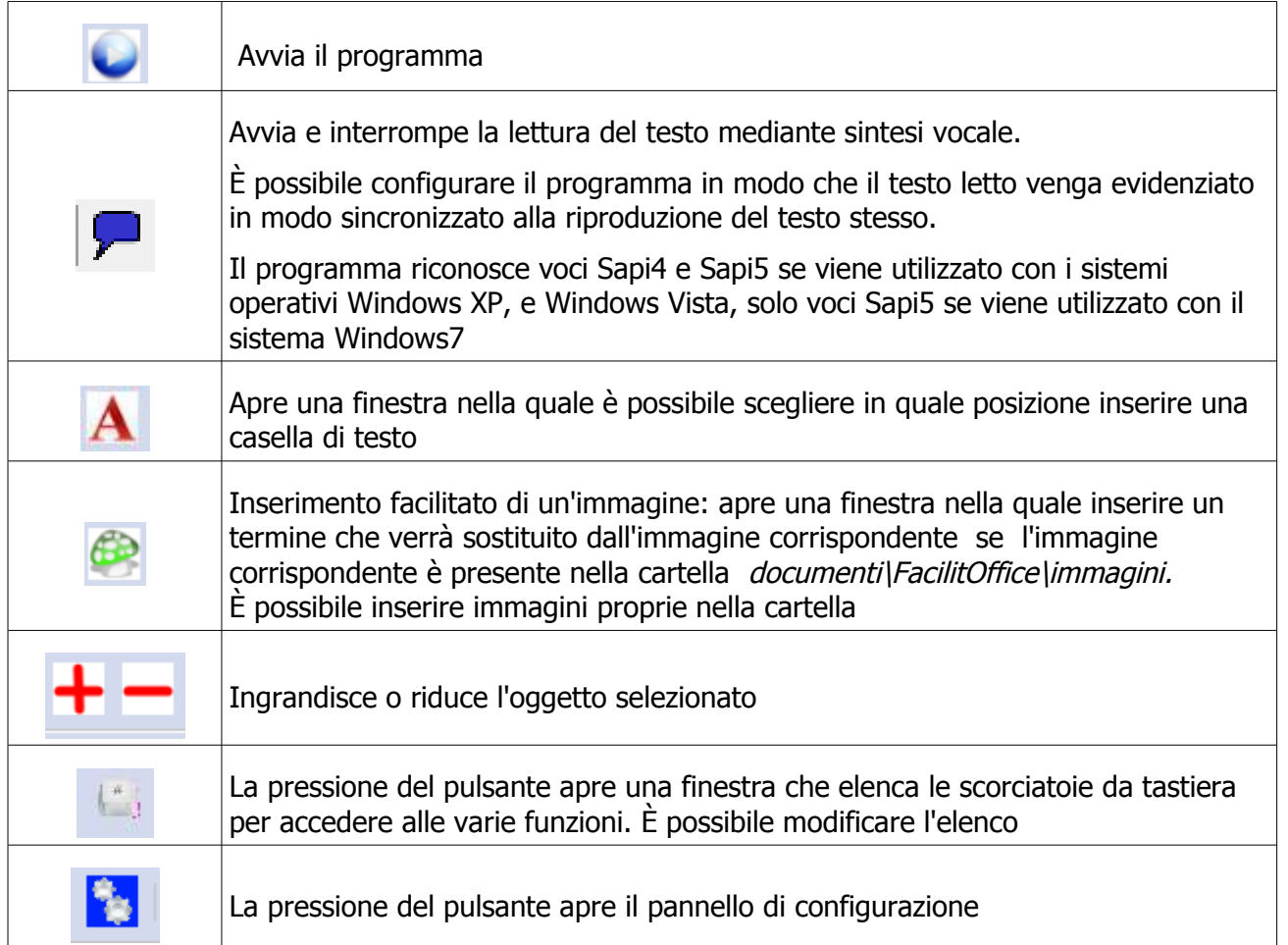

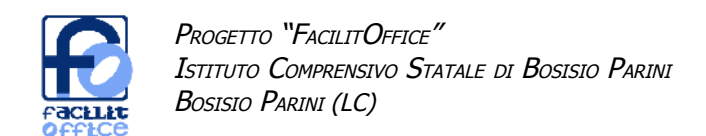

## **Impress: funzioni più complesse**

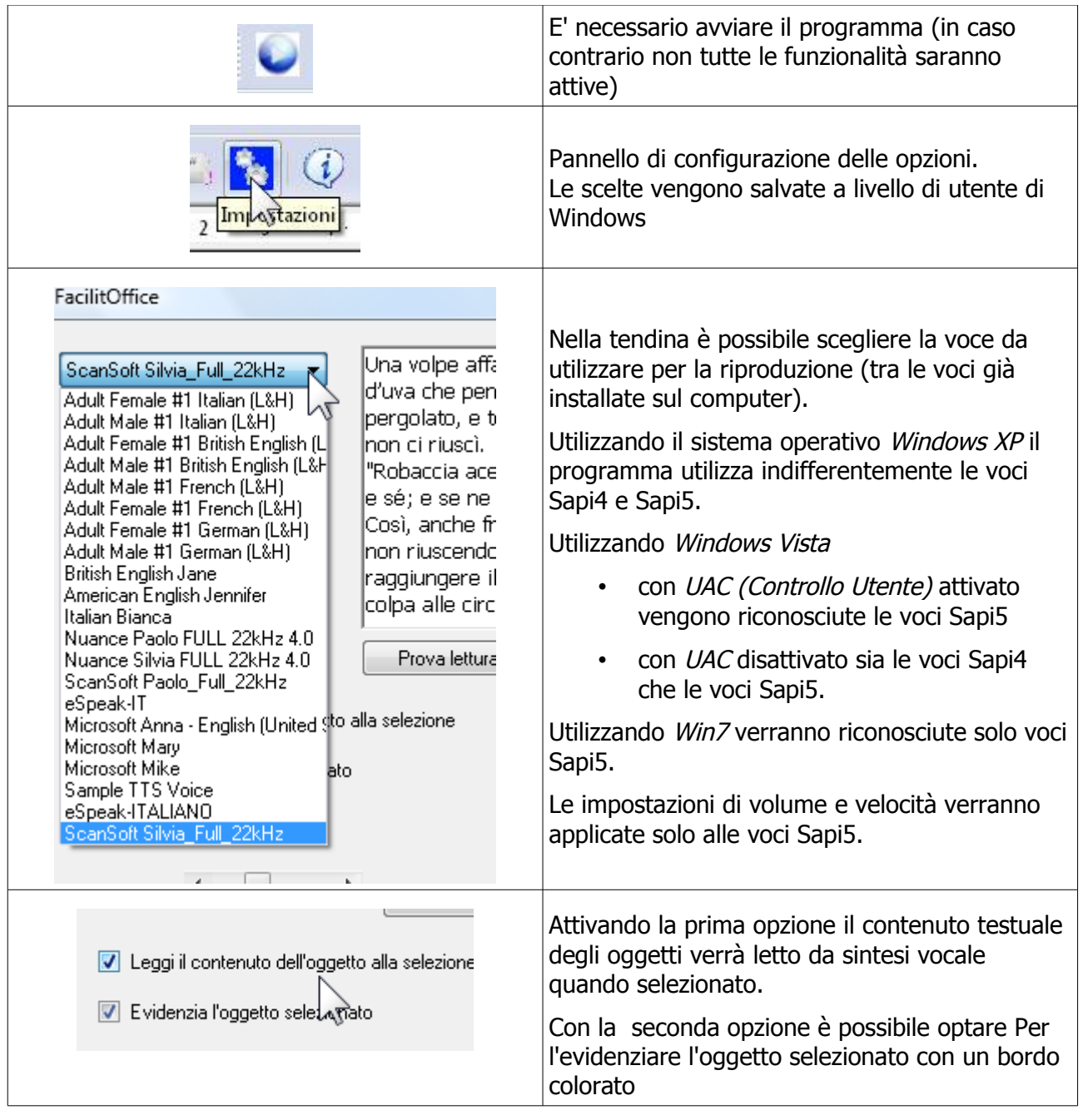

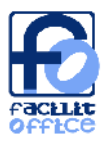

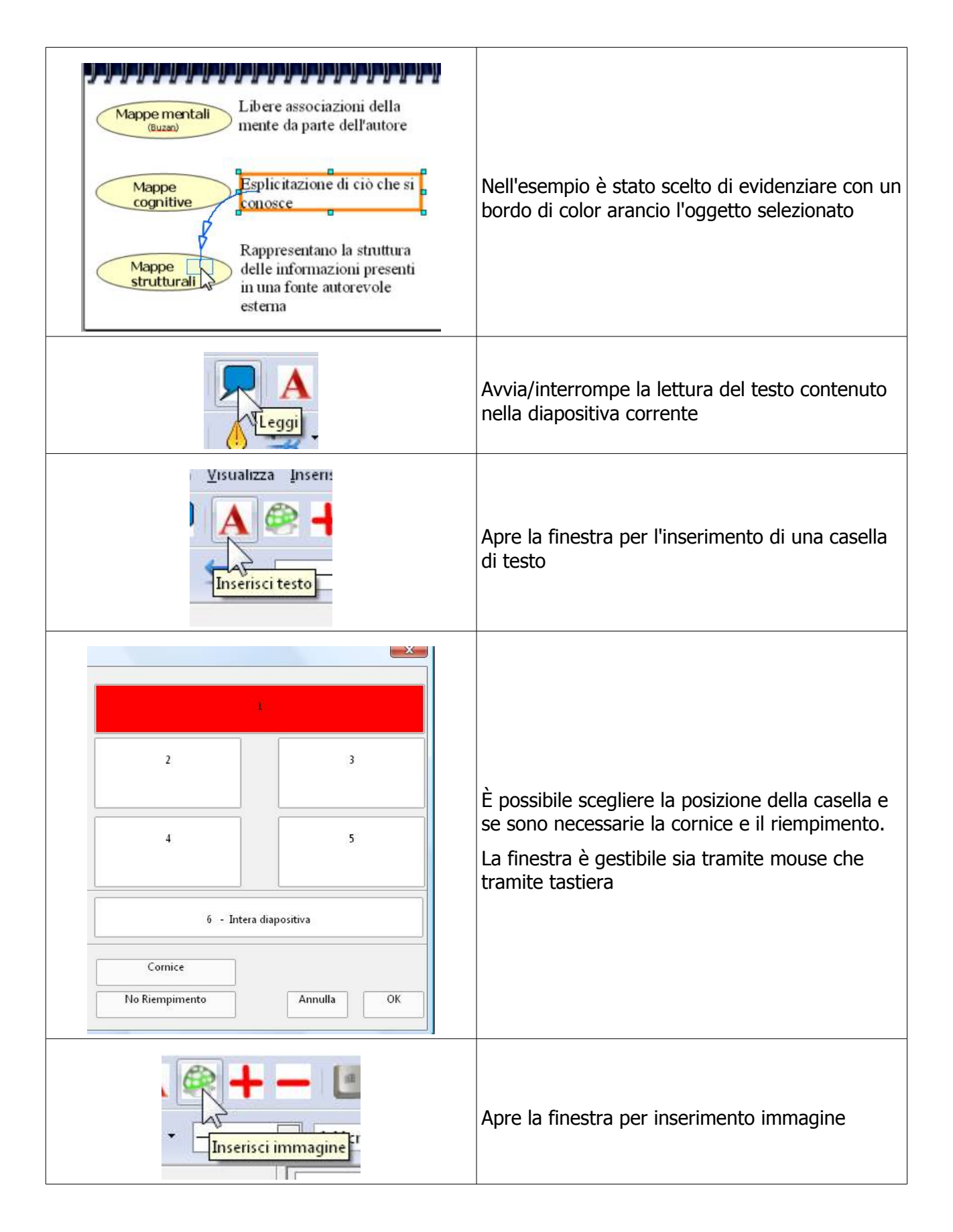

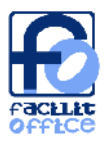

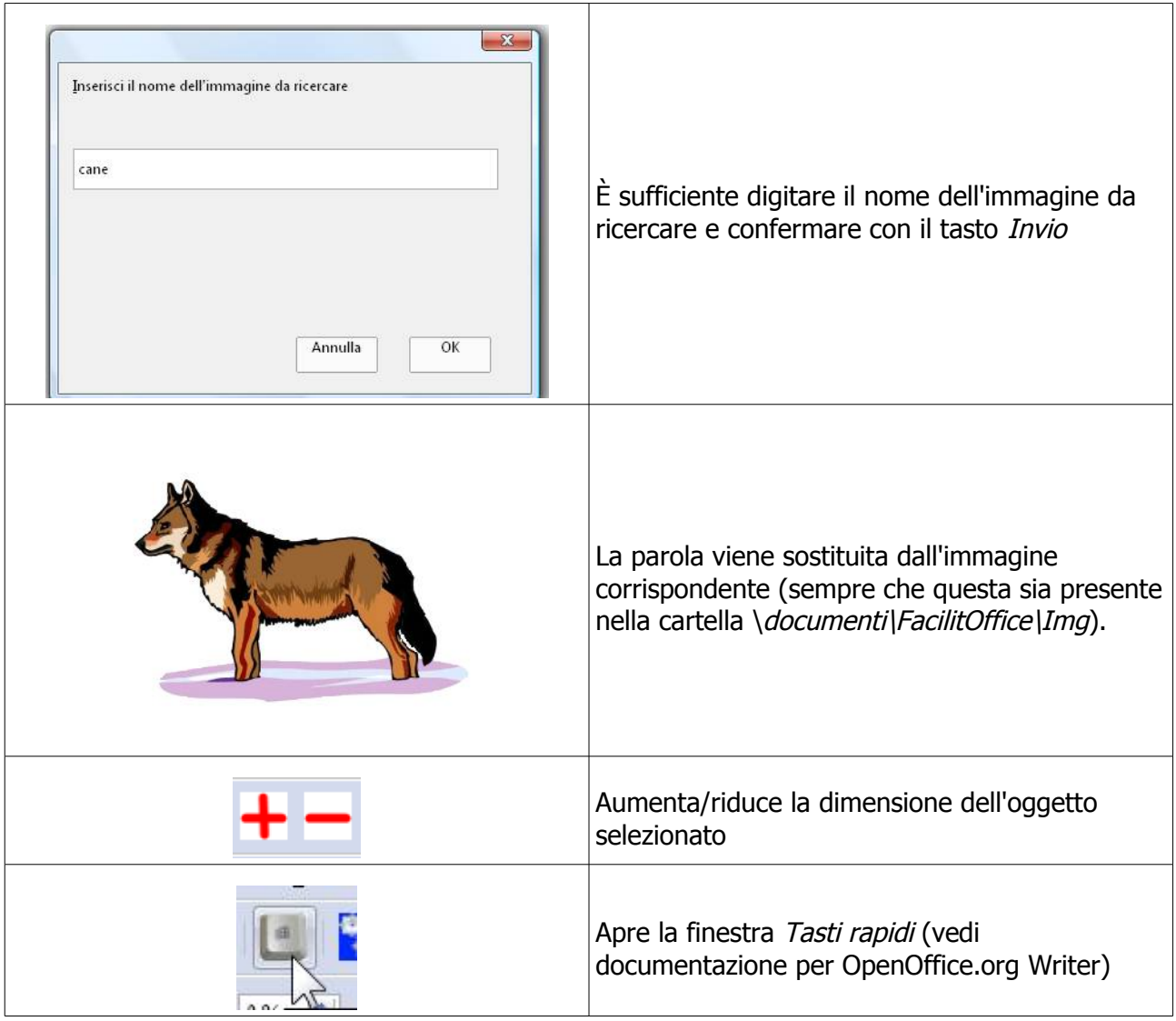

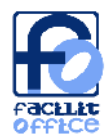

## **FacilitOffice per Microsoft Word**

### **Word: installazione**

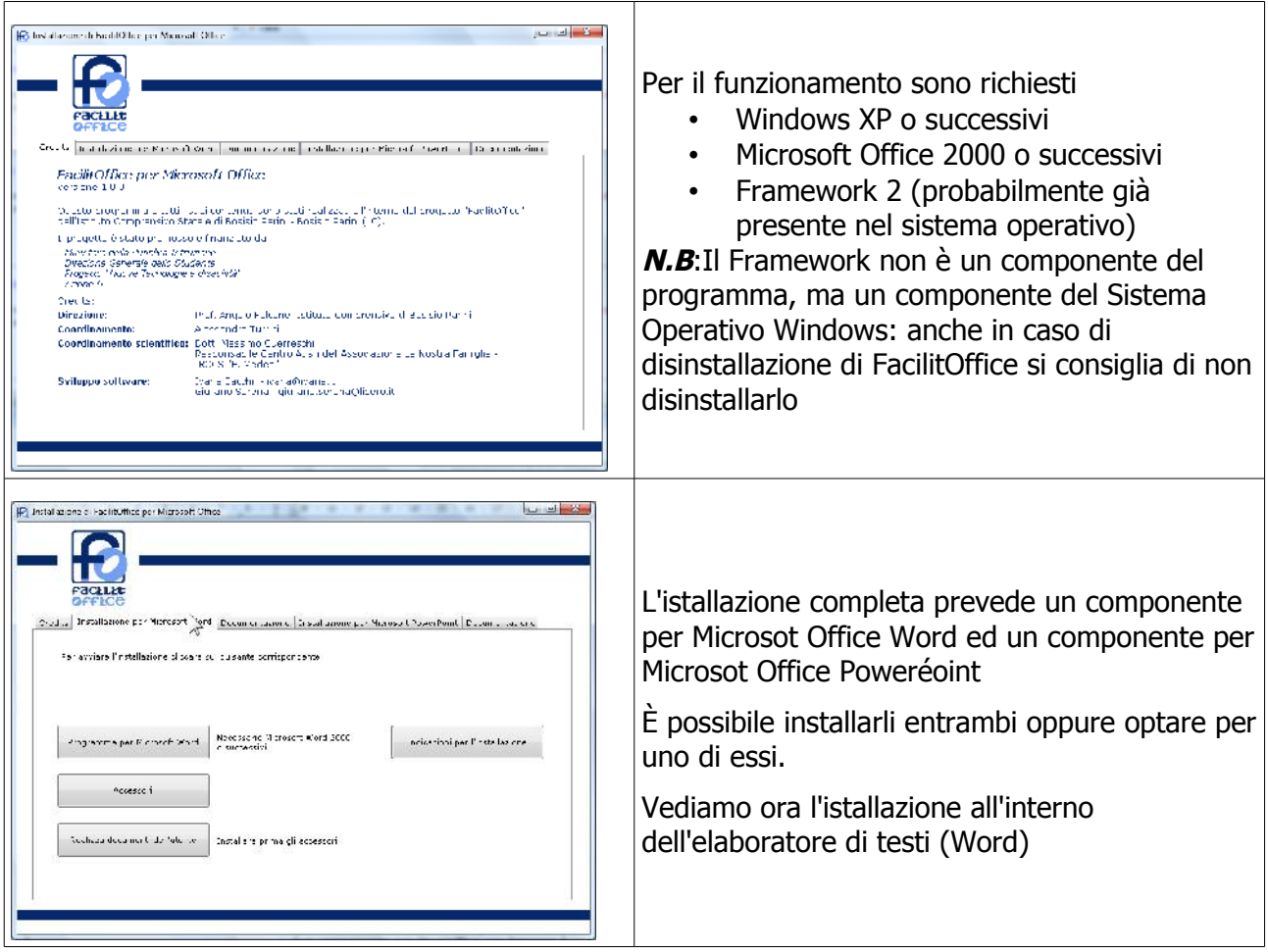

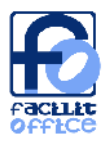

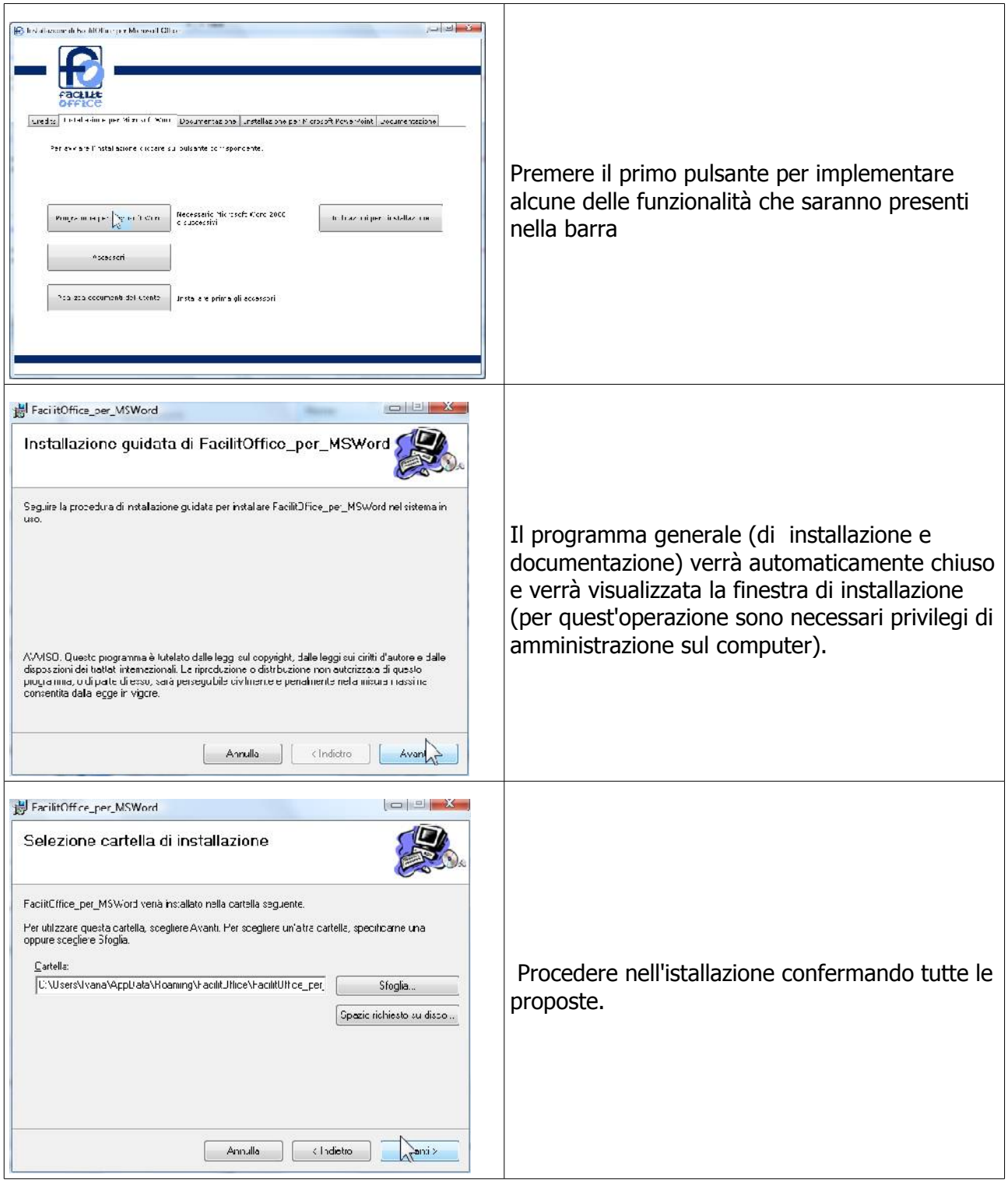

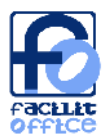

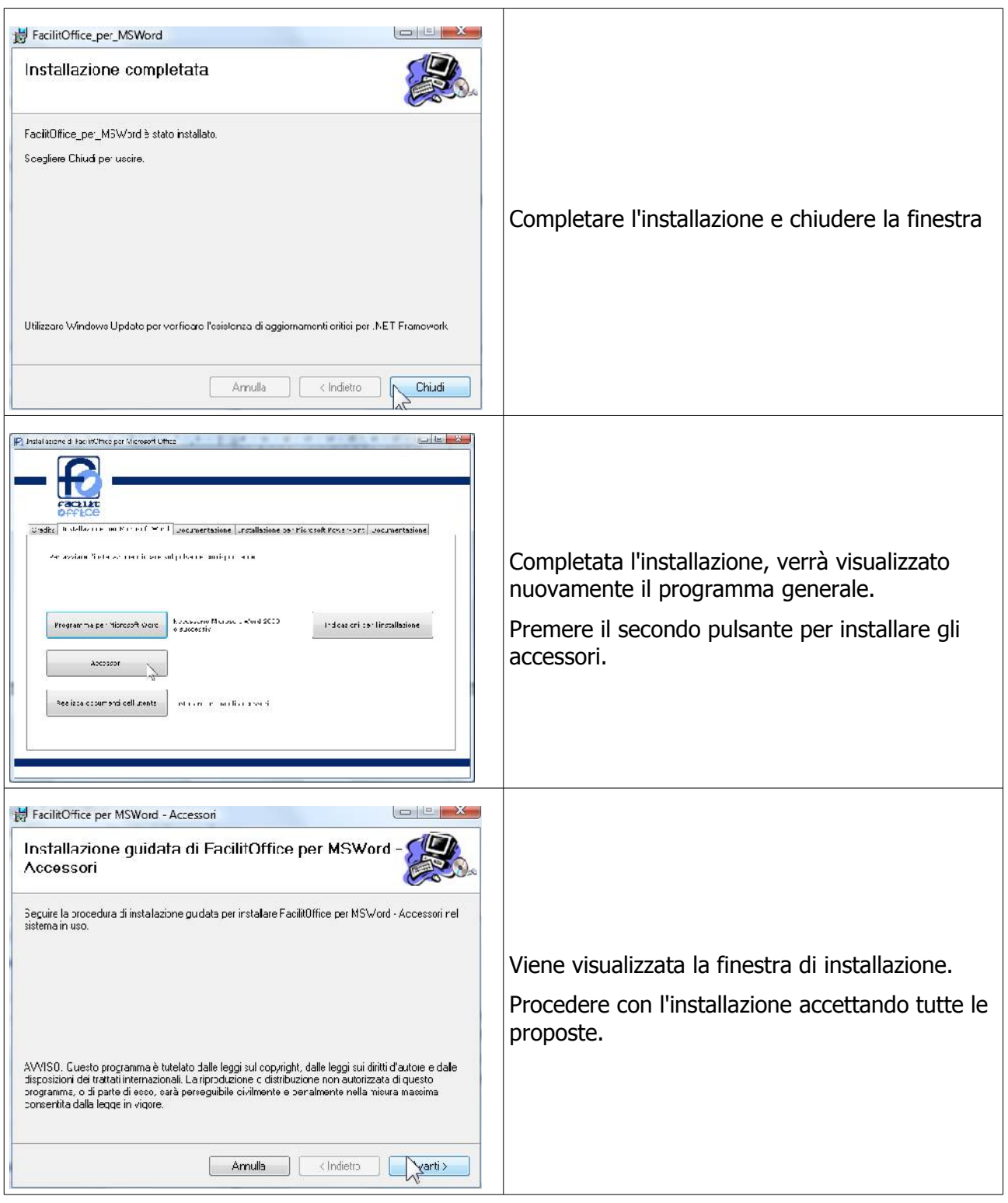

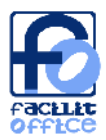

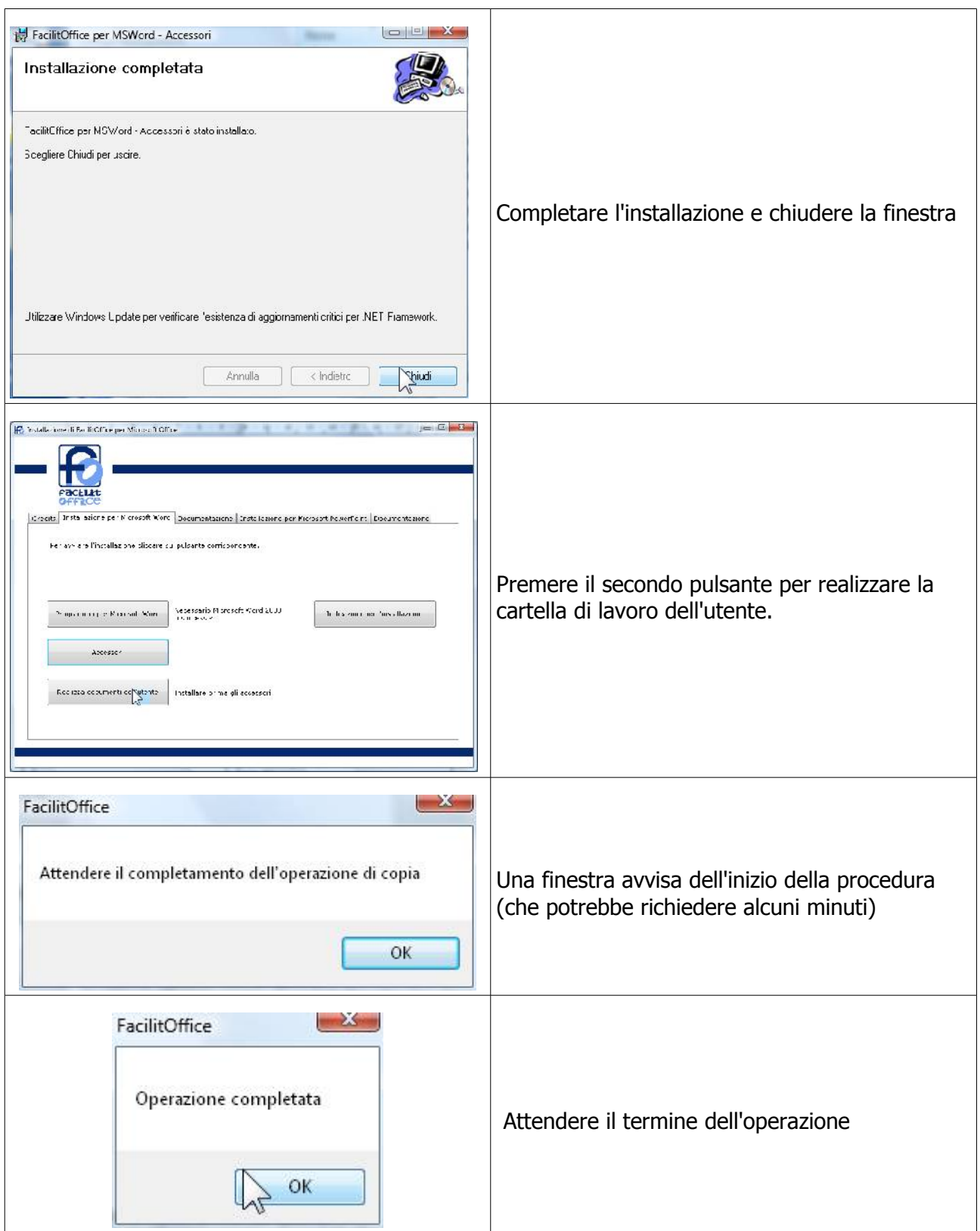

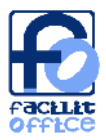

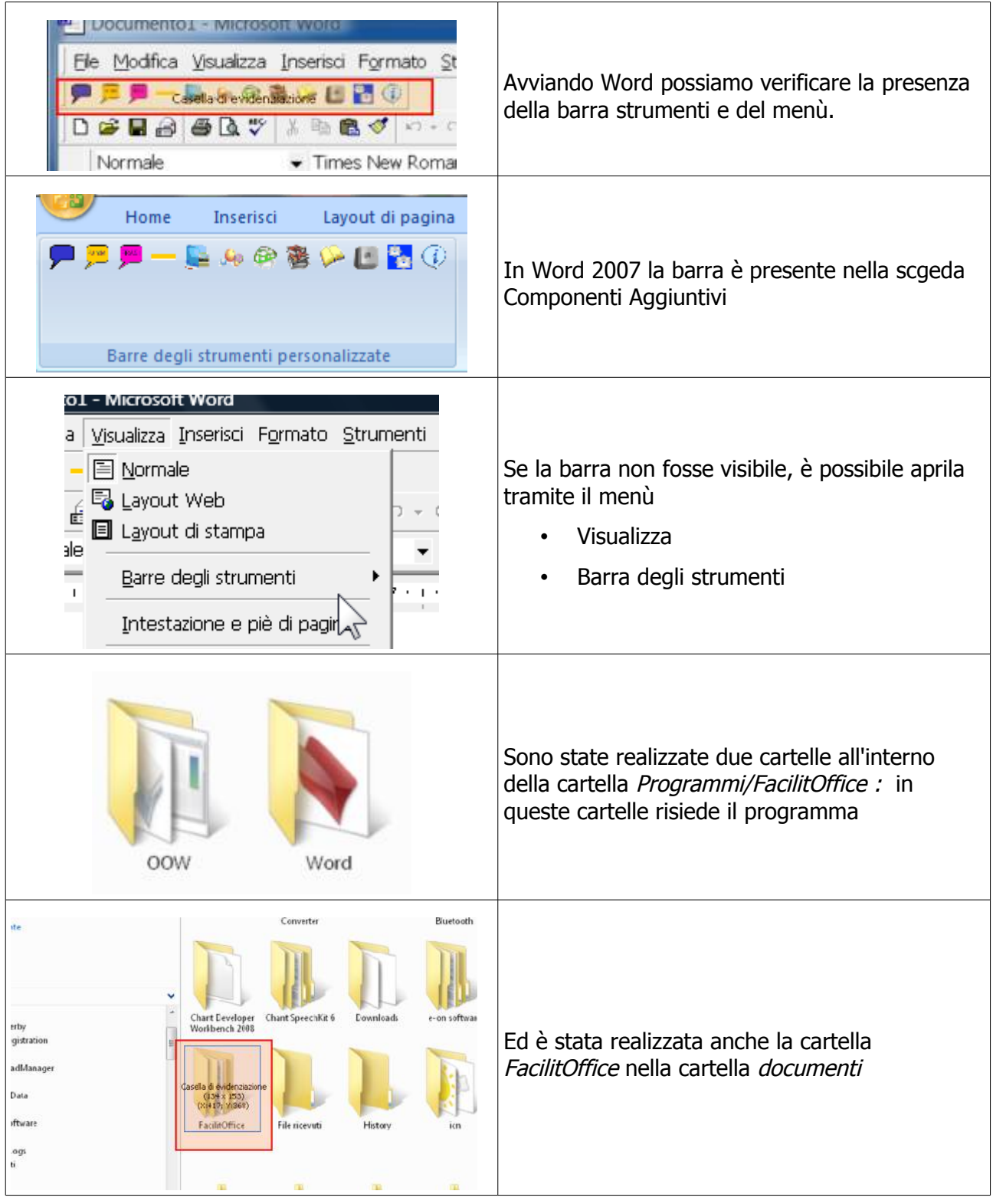

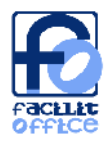

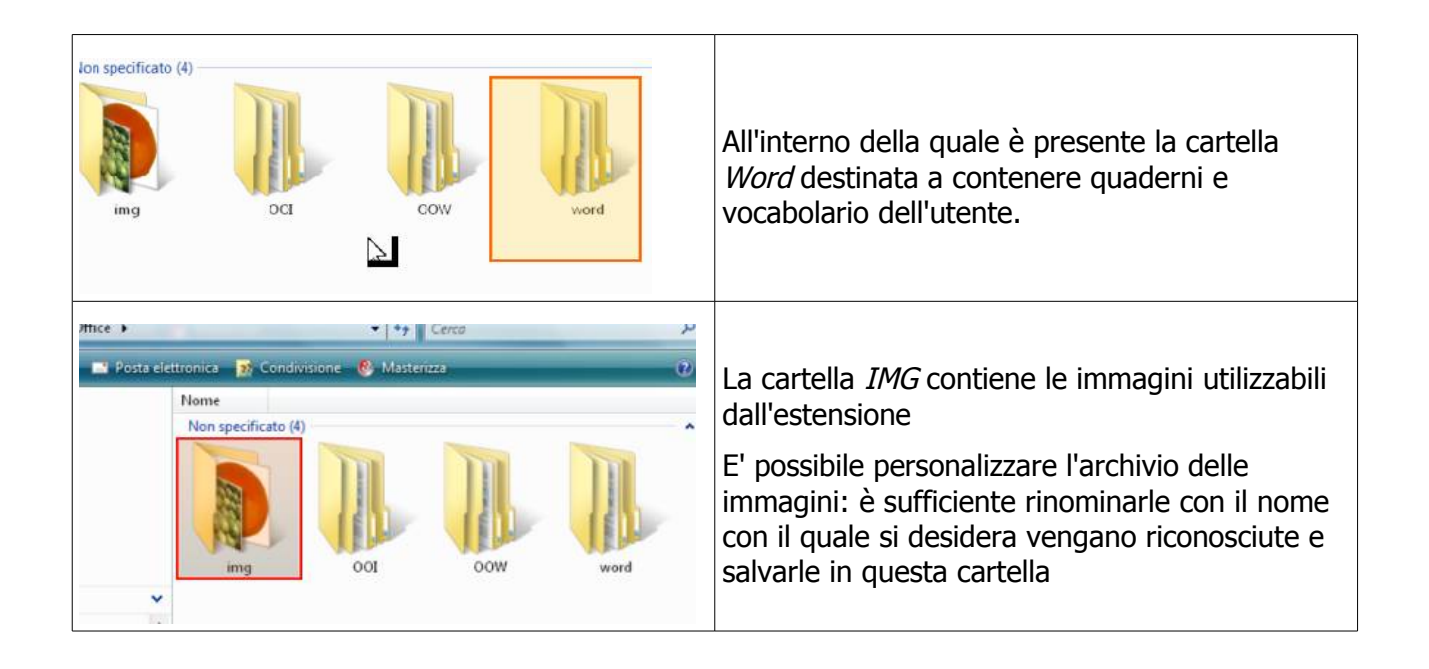

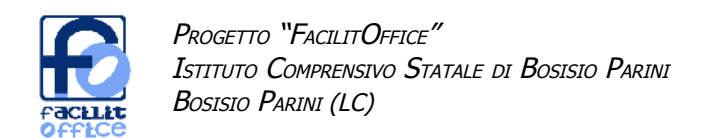

### **Word: panoramica delle funzionalità che vengono installate**

Qui sotto è riportata l'immagine della Barra degli strumenti FacilitOffice, che viene installata in Word. Di seguito sono illustrate le caratteristiche di ciascuna funzione.

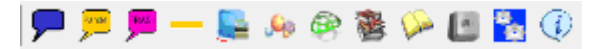

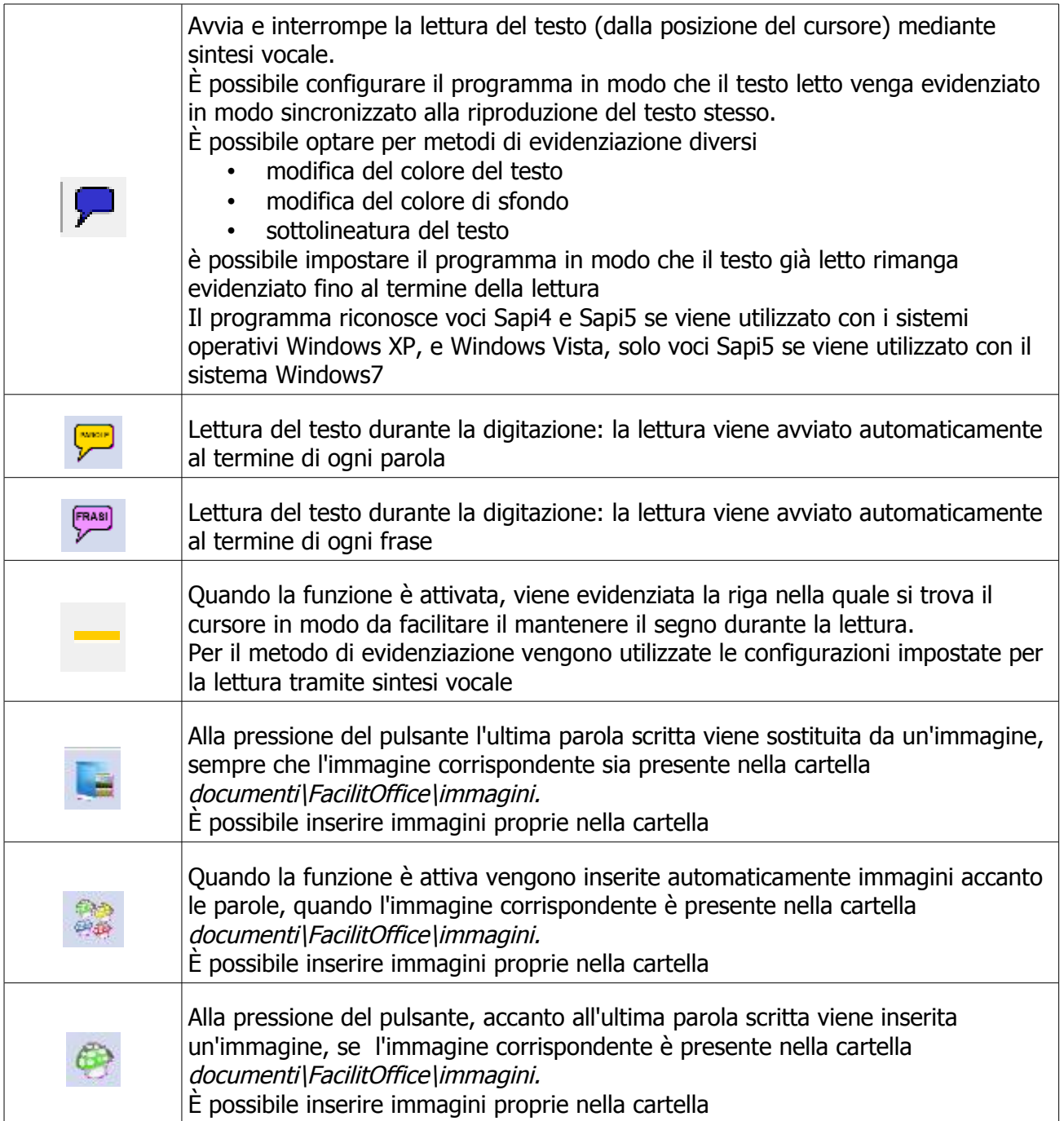

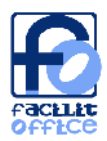

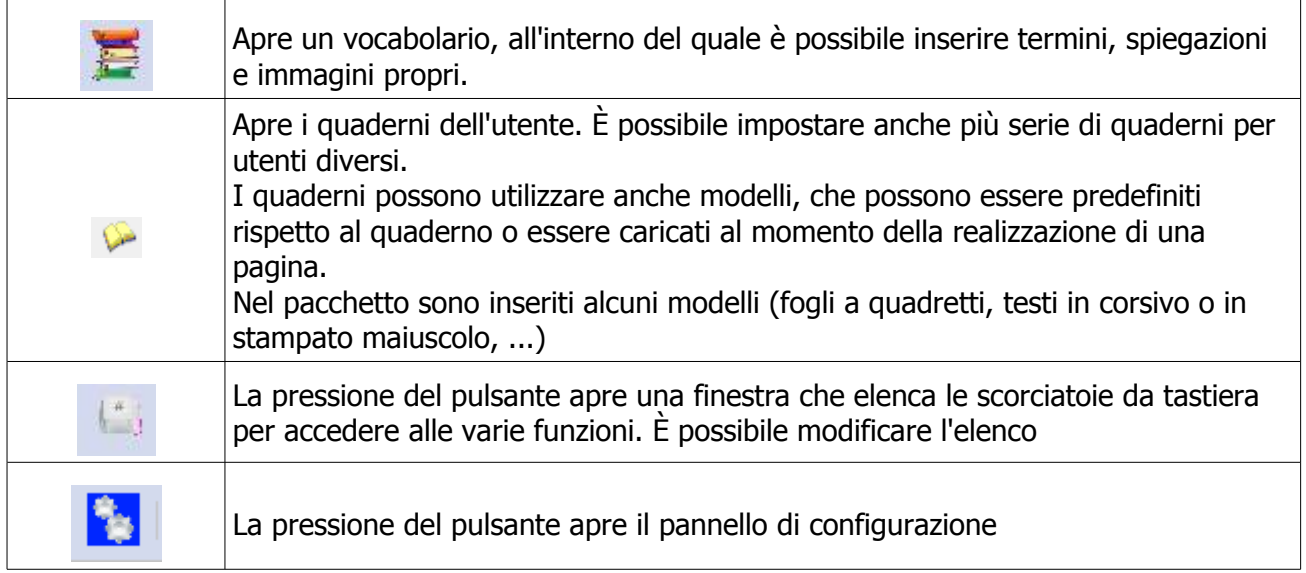

2 C:\...\Sviluppo attività e calendario... I 3 C:\Users\Ivana\Desktop\traccia.doc 4 C:\...\Calendario\_e\_Programma\_definit... Voc Gestione vocabolario FacilitOffice A<br>A ×

Per modificare i termini nel vocabolario richiamare l'apposita funzione nel menù File

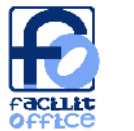

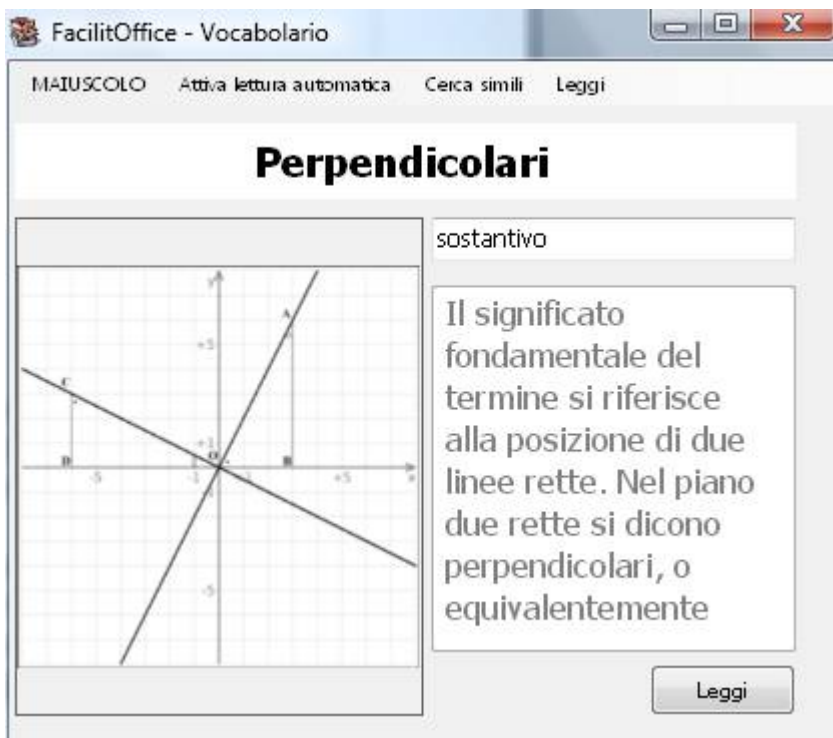

Il vocabolario mostra automaticamente un termine quando questo viene scritto.

È possibile optare o meno per la lettura automatica tramite sintesi vocale.

È possibile anche effettuare una ricerca di vocaboli con la stessa radice (qualora ad esempio il termine fosse stato scritto al plurale o al femminile, oppure si trattasse di una voce verbale declinata). La radice è calcolata come percentuale di caratteri

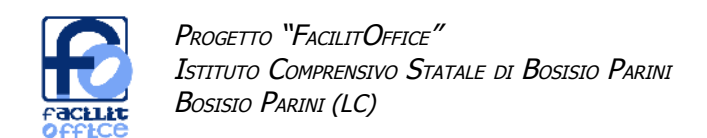

## **Word: funzioni più complesse – sintesi vocale**

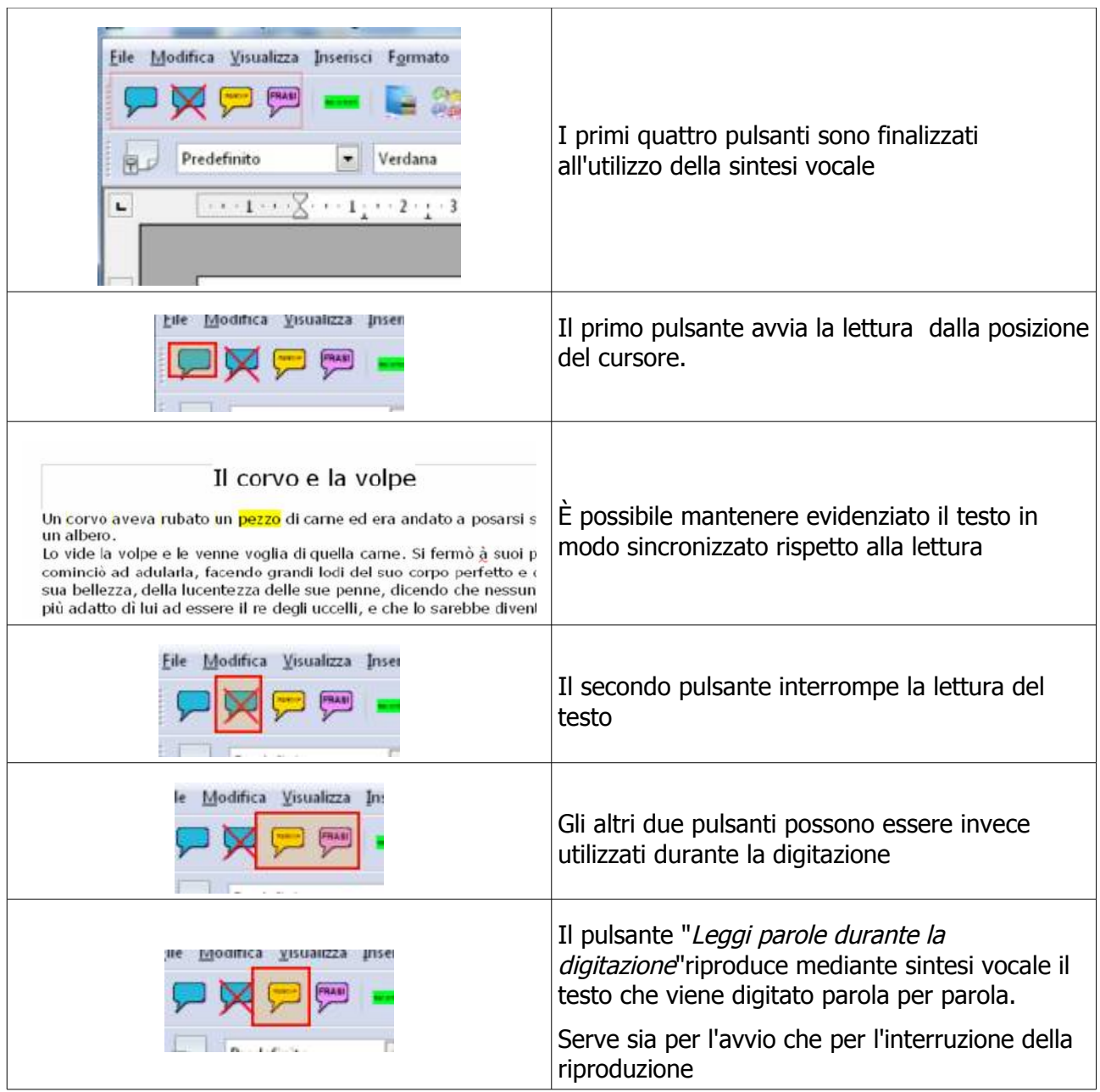

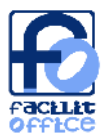

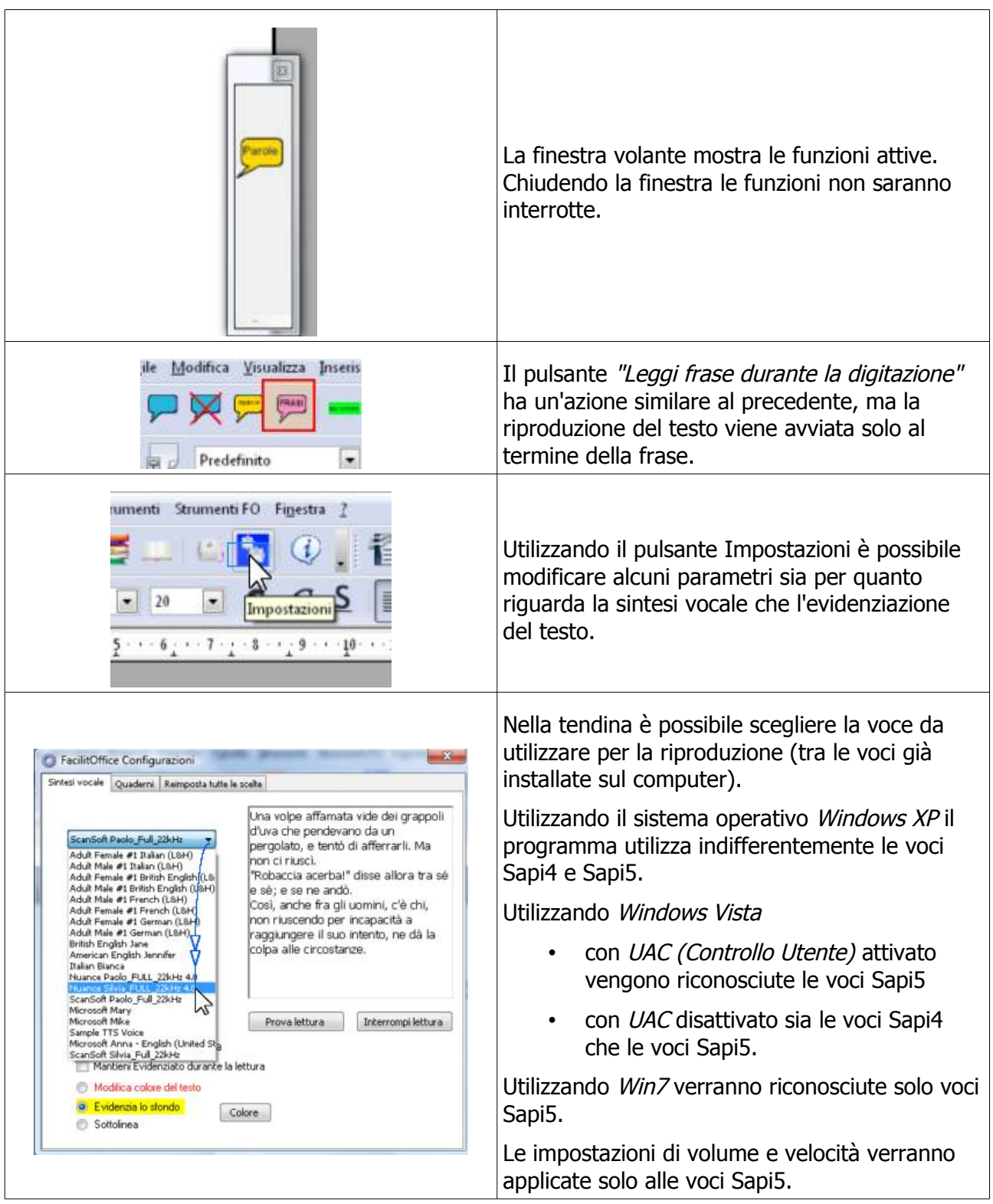

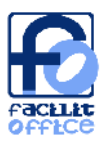

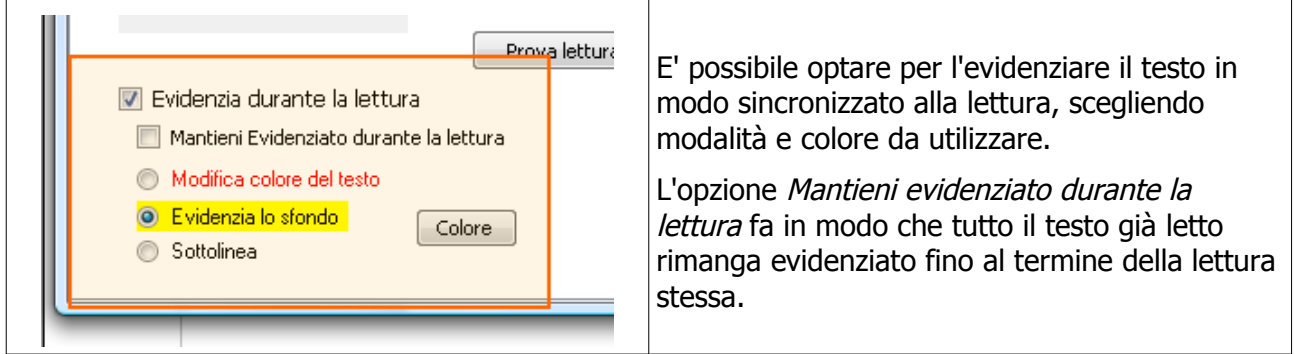

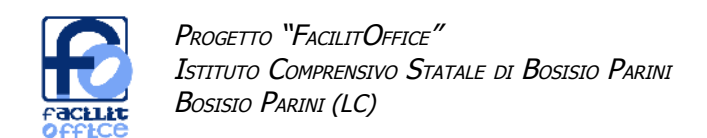

## **Word: funzioni più complesse – evidenzia riga**

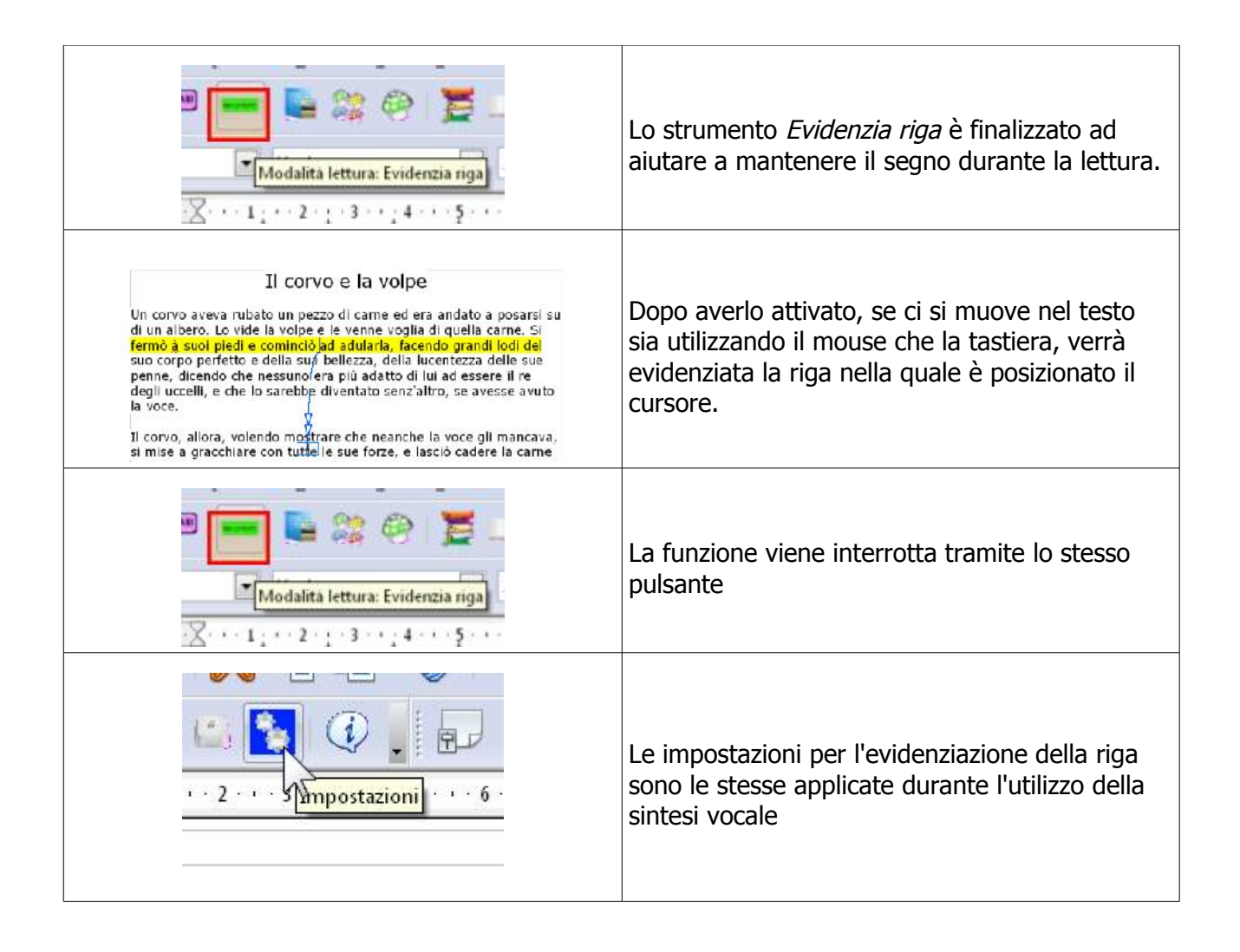

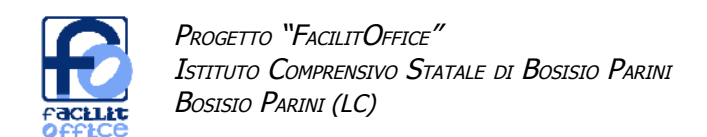

## **Word: funzioni più complesse – immagini**

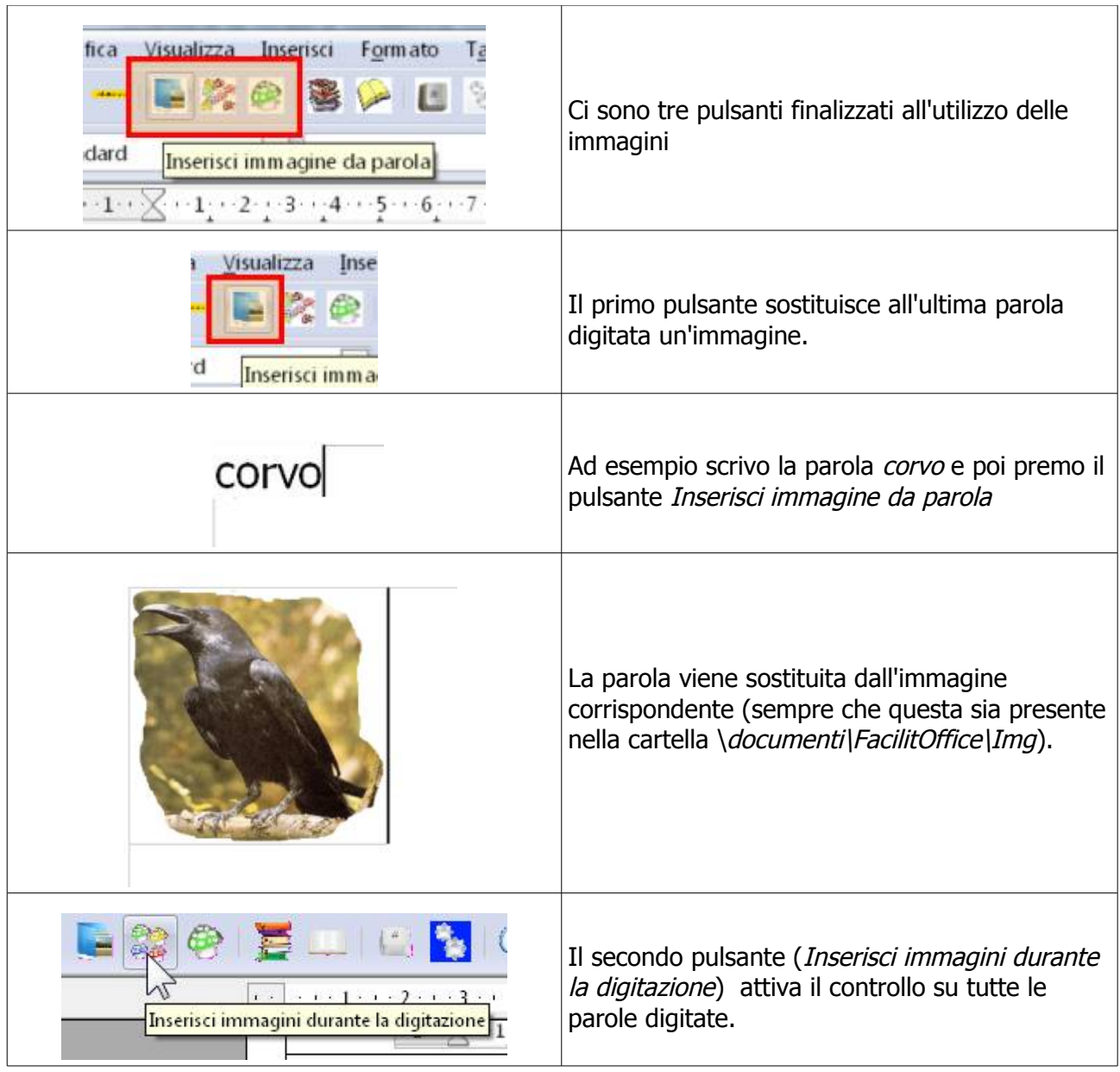

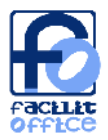

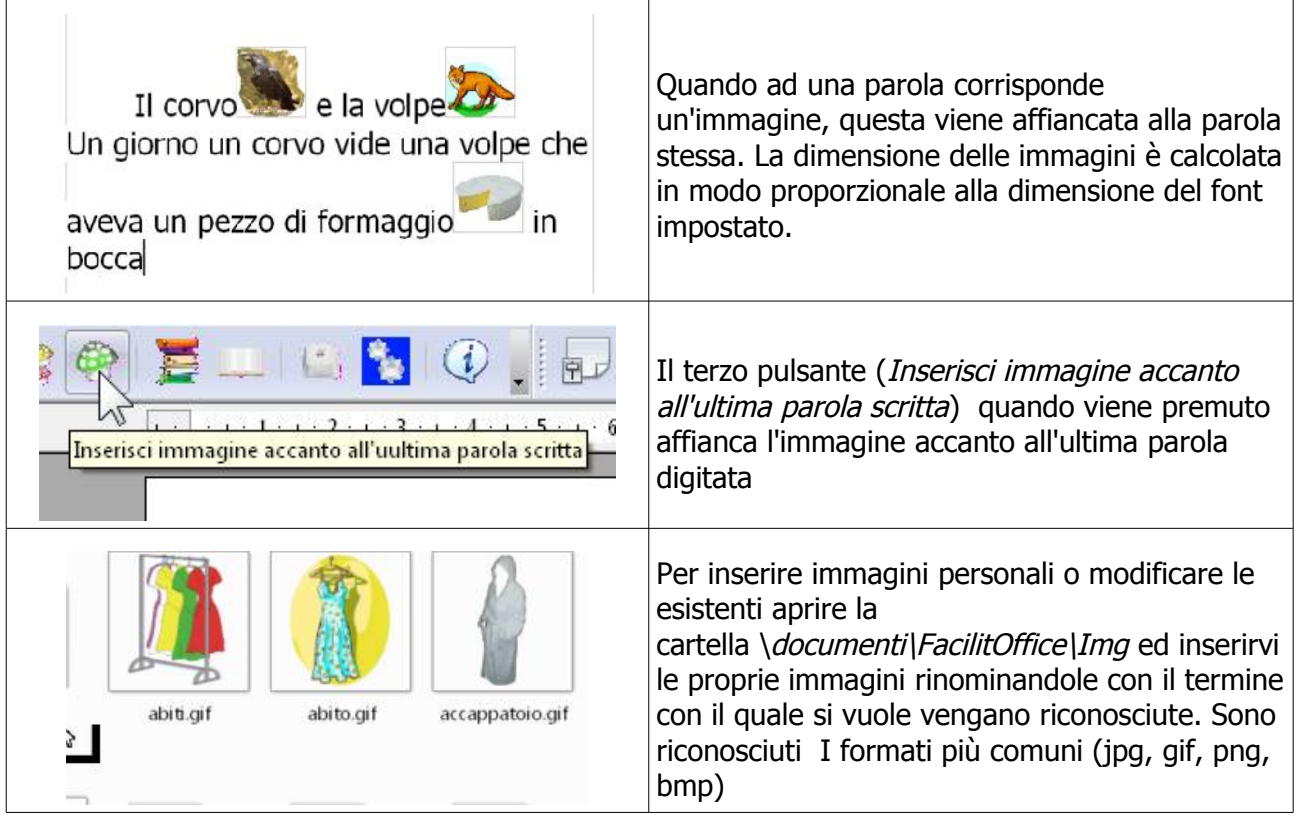

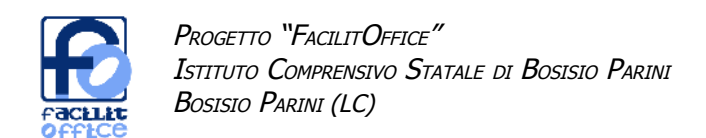

## **Word: funzioni più complesse – vocabolario**

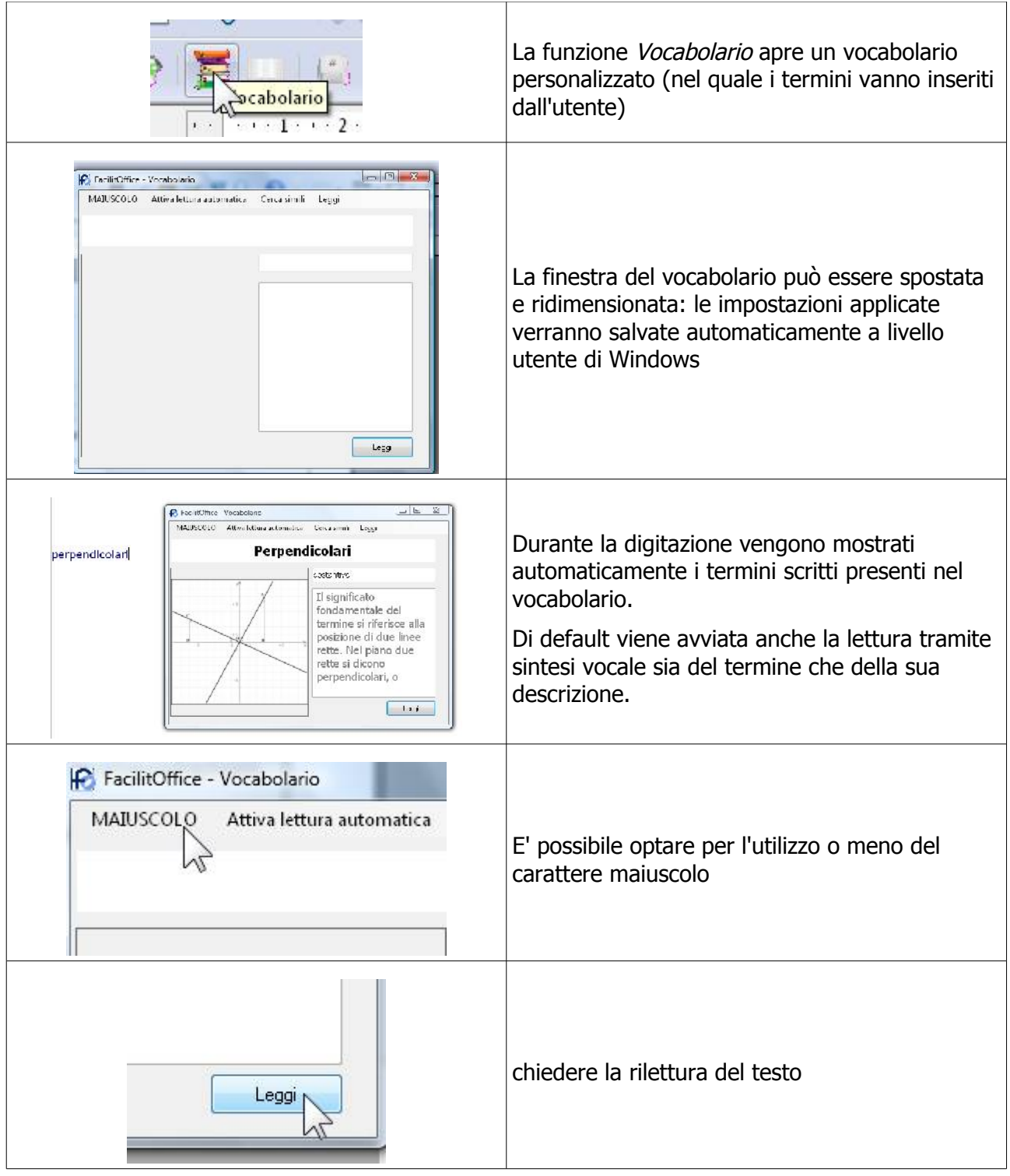

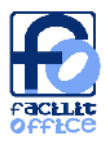

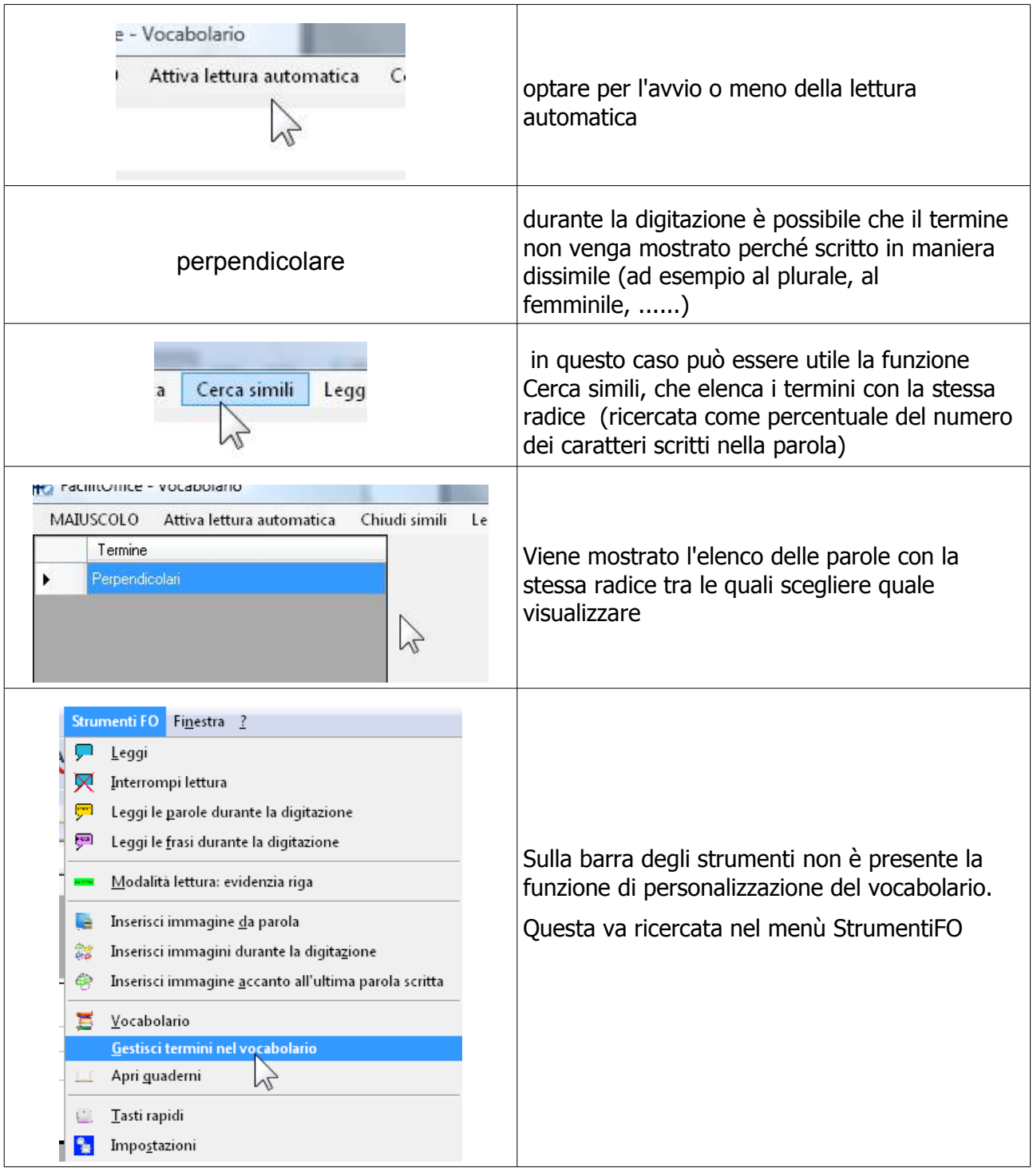

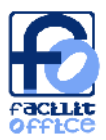

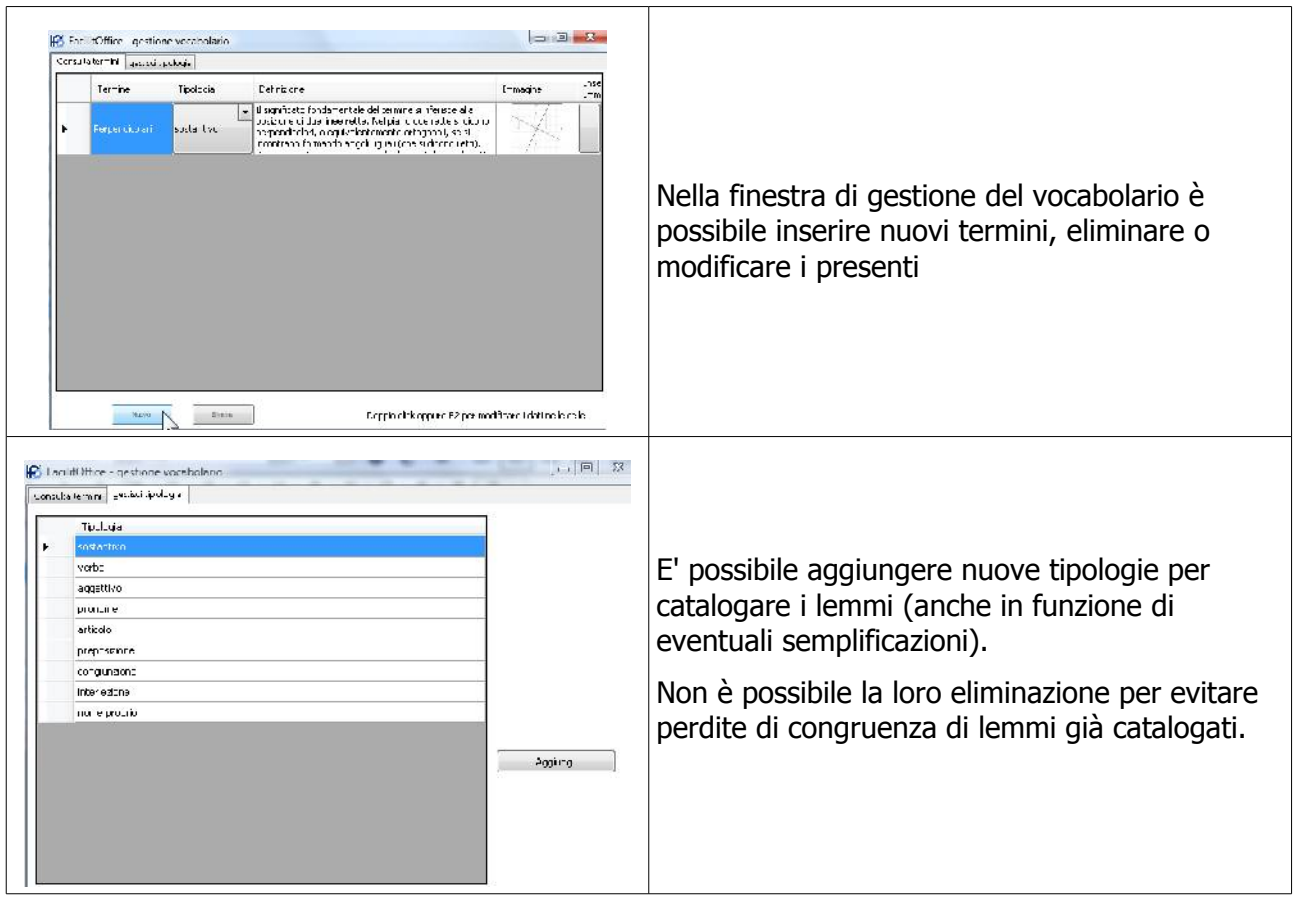

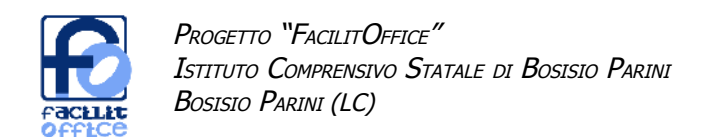

## **Word: funzioni più complesse – quaderni**

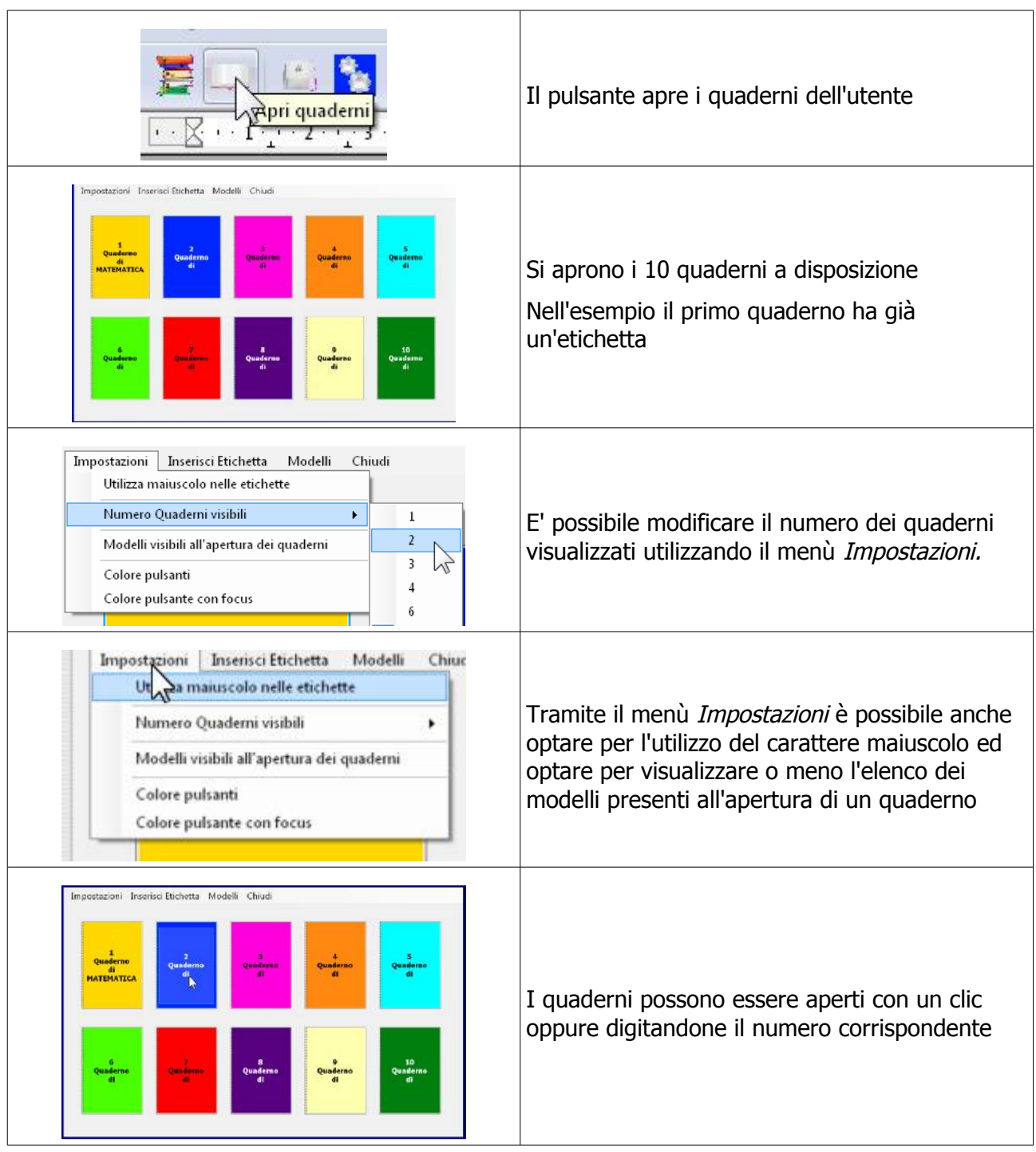

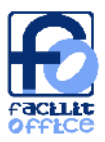

![](_page_54_Figure_2.jpeg)

![](_page_55_Picture_0.jpeg)

![](_page_55_Figure_2.jpeg)

![](_page_56_Picture_0.jpeg)

![](_page_56_Picture_95.jpeg)

![](_page_57_Picture_0.jpeg)

## **Word: funzioni più complesse – tasti rapidi**

![](_page_57_Picture_81.jpeg)

![](_page_58_Picture_0.jpeg)

## **FacilitOffice per Microsoft PowerPoint**

#### **PowerPoint: installazione**

![](_page_58_Picture_119.jpeg)

![](_page_59_Picture_0.jpeg)

![](_page_59_Picture_64.jpeg)

![](_page_60_Picture_0.jpeg)

![](_page_60_Picture_86.jpeg)

![](_page_61_Picture_0.jpeg)

![](_page_61_Figure_2.jpeg)

![](_page_62_Picture_0.jpeg)

#### **PowerPoint: panoramica delle funzionalità che vengono installate**

Qui sotto è riportata l'immagine della Barra degli strumenti FacilitOffice, che viene installata in Impress. Di seguito sono illustrate le caratteristiche di ciascuna funzione.

## **戸戸又Aの座十一1団もの**

![](_page_62_Picture_108.jpeg)

![](_page_63_Picture_0.jpeg)

## **PowerPoint: funzioni più complesse**

![](_page_63_Picture_137.jpeg)

![](_page_64_Picture_0.jpeg)

![](_page_64_Picture_79.jpeg)

![](_page_65_Picture_0.jpeg)

![](_page_65_Picture_68.jpeg)

![](_page_66_Picture_0.jpeg)

![](_page_66_Picture_77.jpeg)

![](_page_67_Picture_0.jpeg)

## **Finestra di avvio semplificato**

Nei casi in cui l'utilizzatore del programma presenta importanti limitazioni cognitive, oppure motorie o visive, può essere utile ridurre al minimo le procedure di ricerca e avvio degli applicativi.

A questo scopo si è pensato di implementare una finestra di "avvio rapido" dei software. Nel caso della suite OpenOffice, questa facilitazione è già implementata nel programma stesso, che all'avvio presenta un pannello con i vari strumenti disponibili.

Nel caso di Microsoft Office è stato realizzato il pannello mostrato in figura. Durante l'installazione viene automaticamente collocata sul desktop l'icona che lo apre.

![](_page_67_Picture_5.jpeg)

![](_page_68_Picture_0.jpeg)

## **Documentazione e tutorial**

Per rendere più semplice l'installazione dei diversi programmi, la conoscenza delle funzioni disponibili e la loro gestione, oltre a questo Manuale, nell'interfaccia di gestione dell'installazione – nelle rispettive schede - sono disponibili brevi video che illustrano sia le modalità d'istallazione che la funzionalità dei vari strumenti dei pacchetti realizzati